**Chanaes for the Better** 

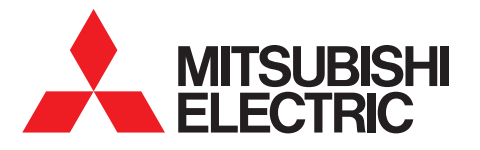

三菱電機スリムエアコン 店舗・事務所用 2022-9

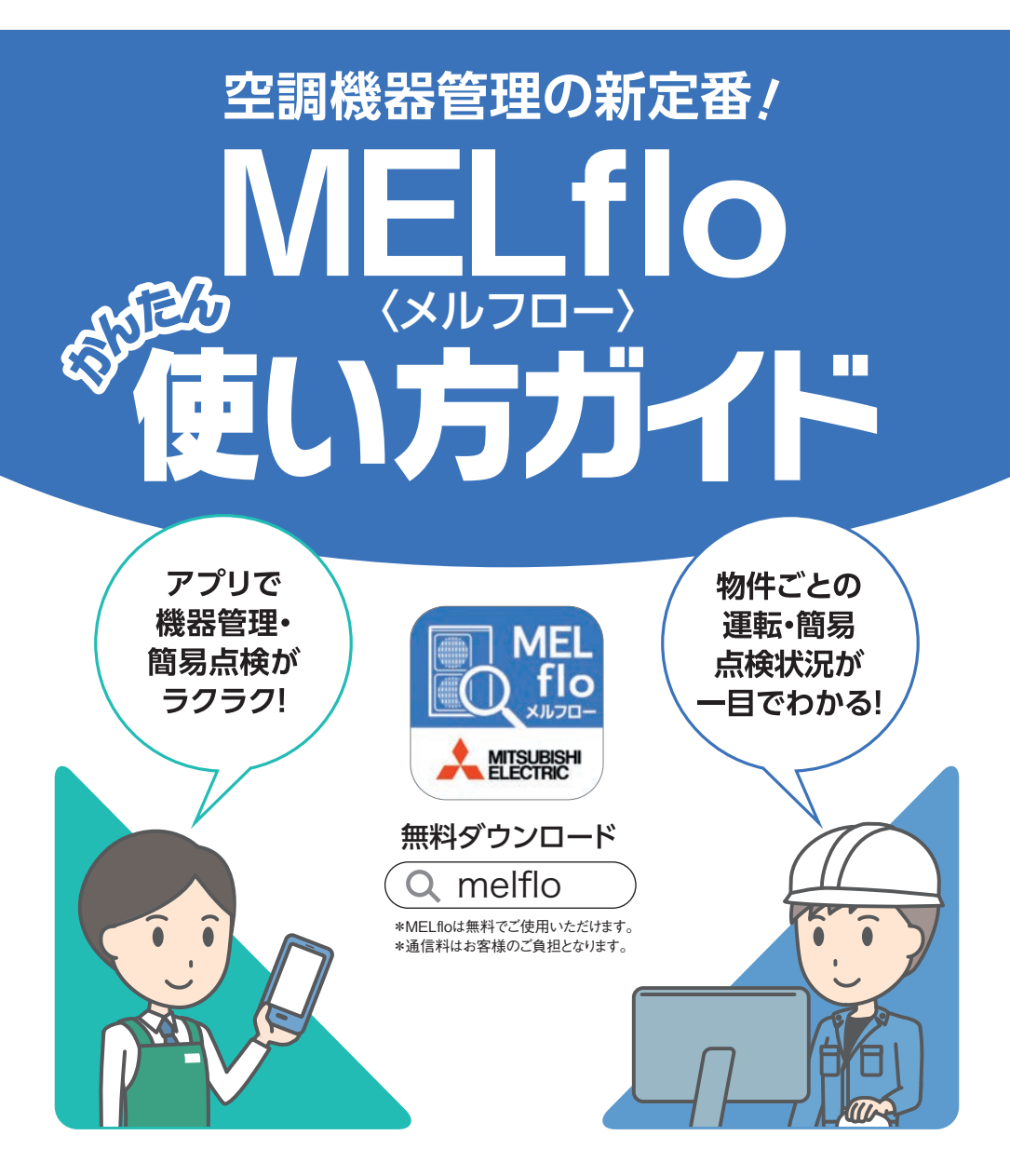

**機器情報を記録・共有して管理・保守業務を効率化!**

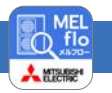

機器データを登録・共有し、機器管理や保守業務、またフロン排出抑制法で定められた 点検業務などをサポートするツールです。

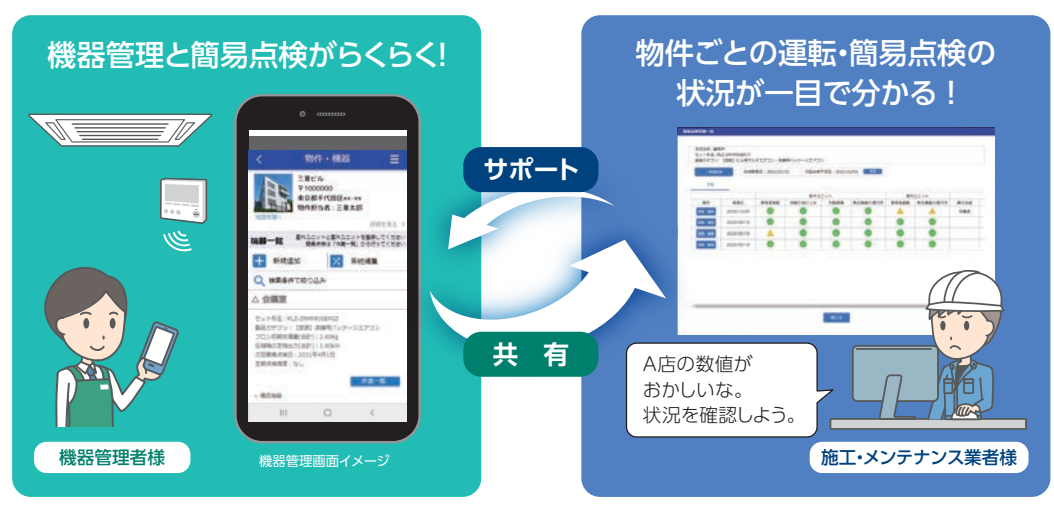

## **3つの基本動作**

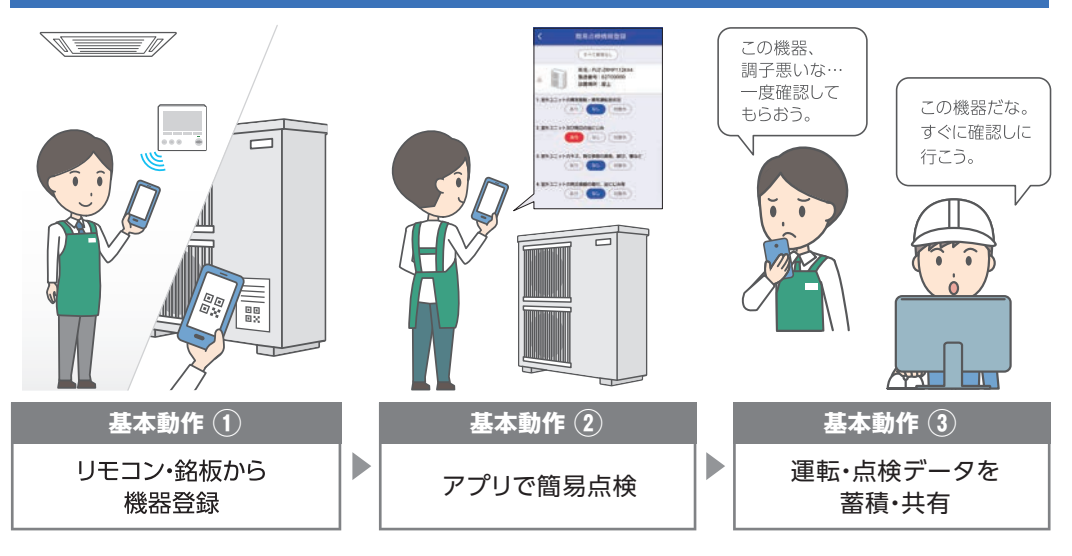

## **MELfloを使うには?**

アプリを無料ダウンロード \*通信料はお客様のご負担となります。

iPhoneを お使いの方はこちら e angel<br>Krong

散光光

Android™を お使いの方はこちら

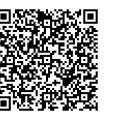

#### PC版は裏表紙をご覧ください。

\*本アプリは、スリムエアコン、ビル用マルチエアコン、設備用パッケージエアコン、低温機 器、産業用除湿機が対象です。 \*スマートフォン:AndroidTM 7.0以上/iOS 11.0以降、 PC:Windows®10 64bit版が必要です。また、最新バージョンでは、正しい表示や動作がで きない場合があります。 \*IOSは、Ciscoの米国および他の国における商標または登録商 標です。AndroidはGoogle LLCの商標または登録商標です。 \*iPhoneは、Apple Inc. の商標です。 \*QRコードは株式会社デンソーウェーブの登録商標です。

## **MELflo(メルフロー)とは 主な機能一覧**

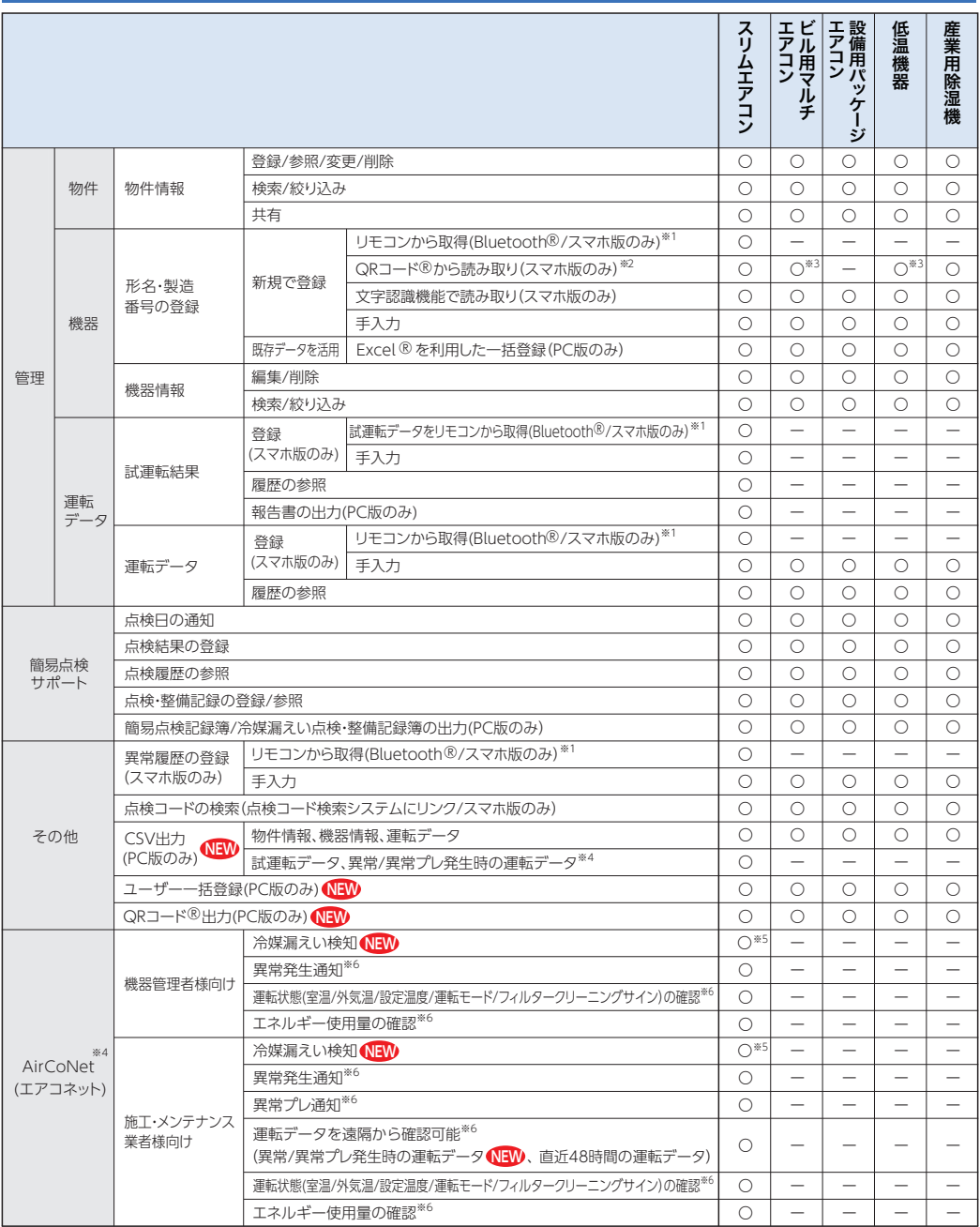

※1:PAR-40MA以降のMAスマートリモコンと2018年度以降のスリムエアコン、2021年度以降の中温用パッケージエアコンの組合せが対象。形名・製造番号 は、2018年度機種は4方向天井カセット形〈ファインパワーカセット〉との組合せのみ対象。 ※2:2019年度以降のスリムエアコン、中温用パッケージエアコン、 2020年度以降のビル用マルチエアコンおよび2021年度以降の低温機器、産業用除湿機から順次対応予定。 ※3:一部未対応。詳細については、弊社営業 窓口にお問合せください。 ※4:2021年度以降のスリムエアコン、中温用パッケージエアコンが対象。無線LANアダプタ(受注対応品)と無線LAN環境(お客様 現地手配)が必要です。詳細については、弊社営業窓口までお問合せください。 ※5:2022年度以降のスリムエアコンが対象。 ※6:物件担当者および物件 担当者が閲覧設定したユーザーのみ閲覧できます。

## わんたん操作ステップ **あまずはユーザー・法人登録 物件・機器情報を登録**

法人登録が 必要です

## 新規ユーザー登録

**手順** 新規登録 > ユーザー情報登録 > 認証コード入力 > 登録完了

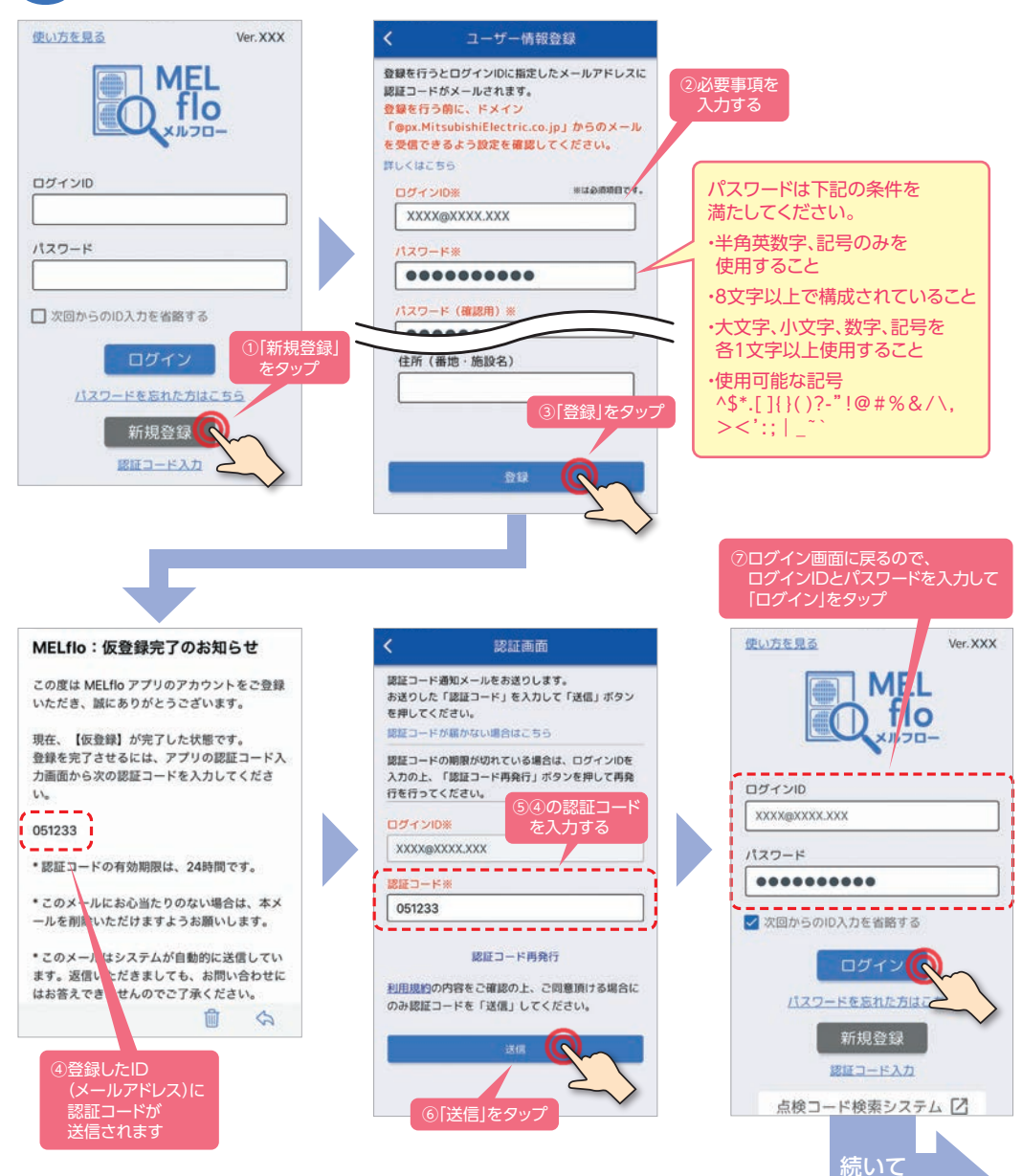

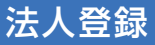

所属法人の登録方法は、 「既存の法人に招待してもらう方法」と 「新しい法人を登録する方法」の2種類あります。 **1 2**

**1** 既存の法人に招待してもらう( を選択した場合)

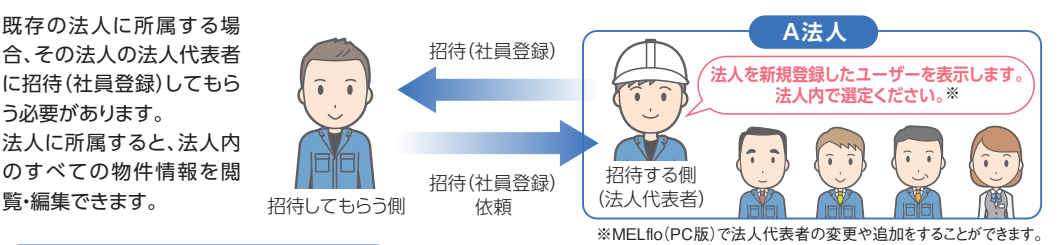

## **招待してもらう側**

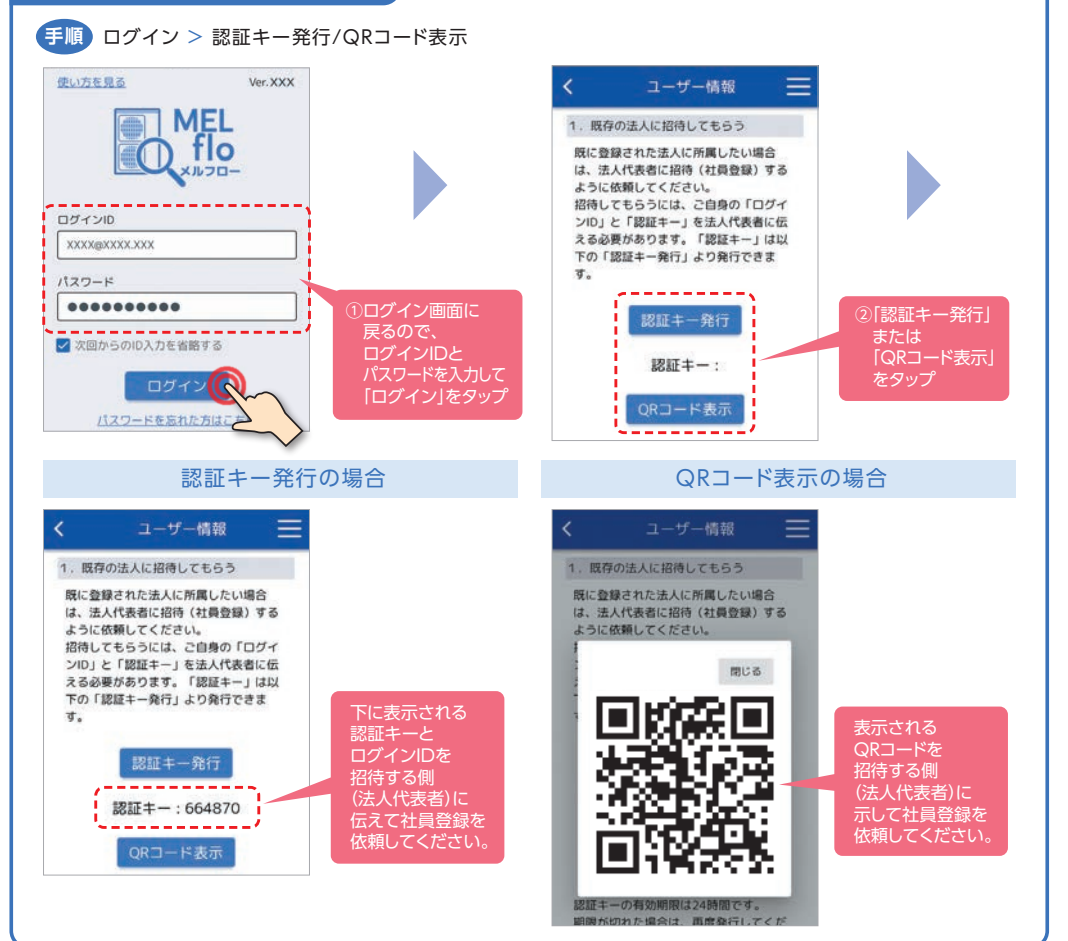

## かんたん操作ステップ | まずはユーザー・法人登録 物件・機器情報を登録

## 法人登録

## **1** 既存の法人に招待してもらう( を選択した場合)

## **招待する側(法人代表者)**

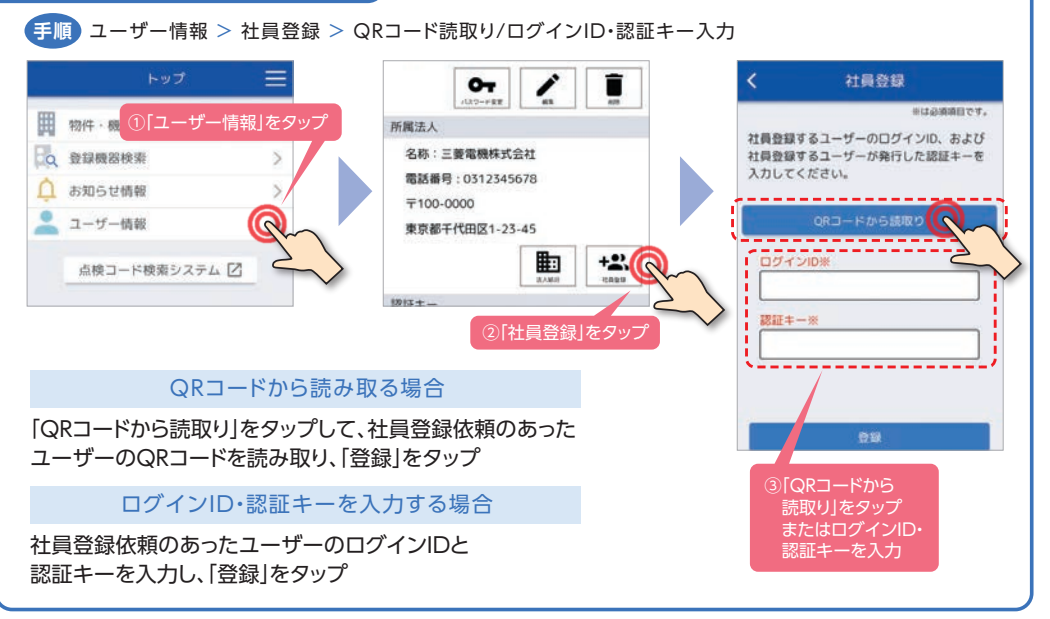

## **2** 新しい法人を登録する( を選択した場合)

ログイン > 新規登録する > 法人情報登録 **手順**

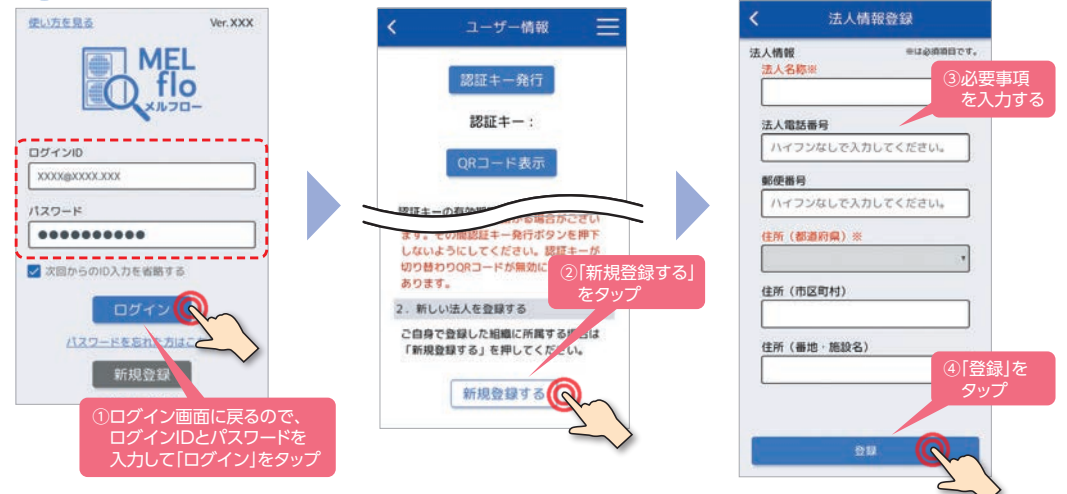

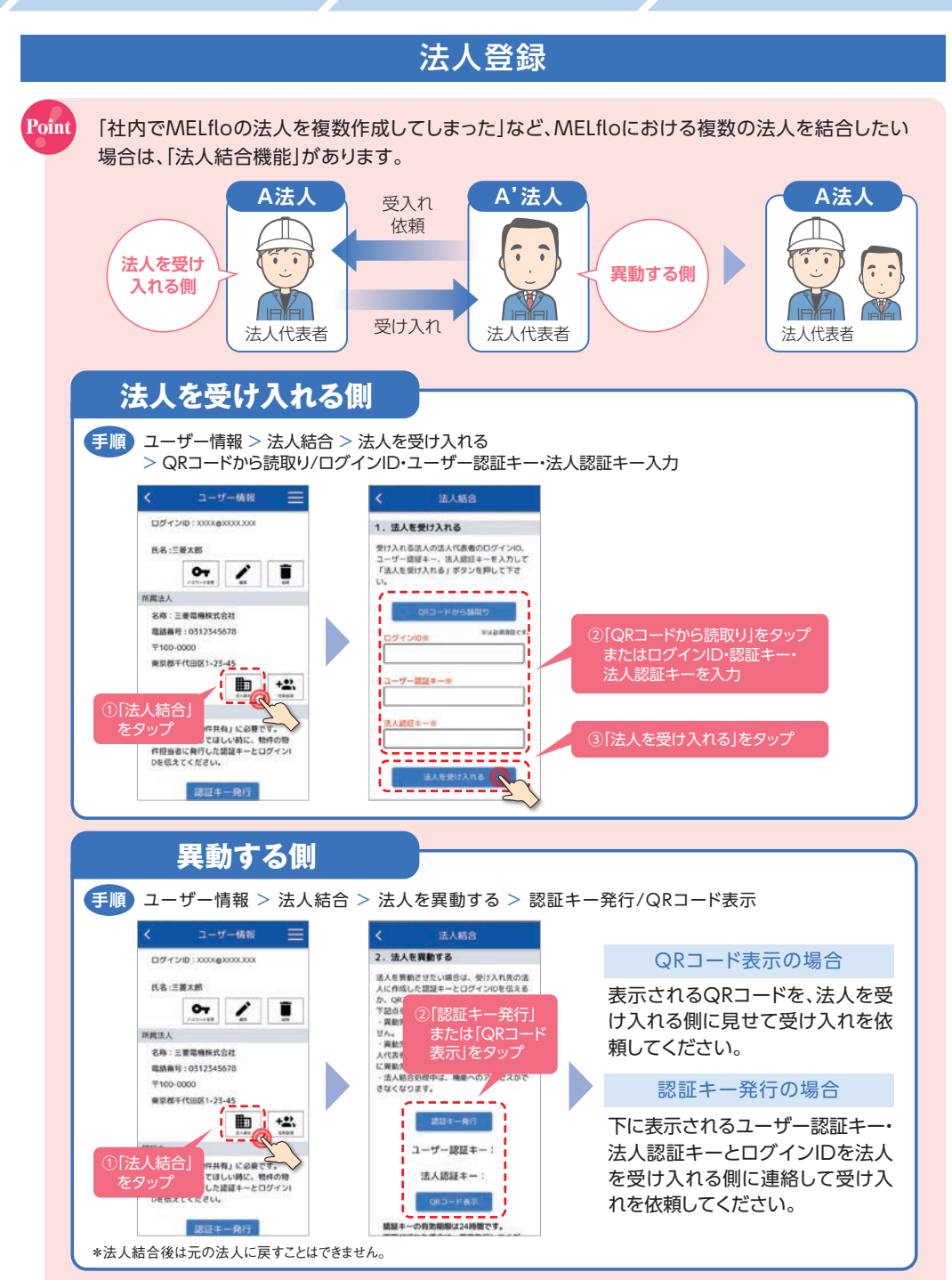

## **かんたん操作ステップ ■ まずはユーザー・法人登録 ♪ 物件・機器情報を登録**

#### **まずは !** ユーザー一括登録(PC版) NEW

**インポート用の 専用フォーム(Excel® )を 保存する**

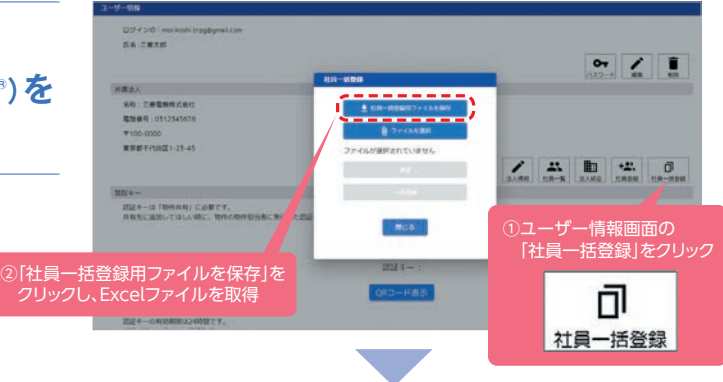

**インポート用の 専用フォーム(Excel® )に ユーザー情報を入力して 保存する**

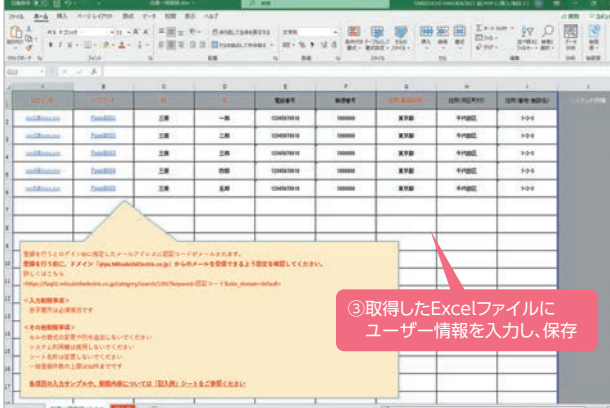

**インポート用の 専用フォーム(Excel® )で 保存したユーザー情報を インポートする**

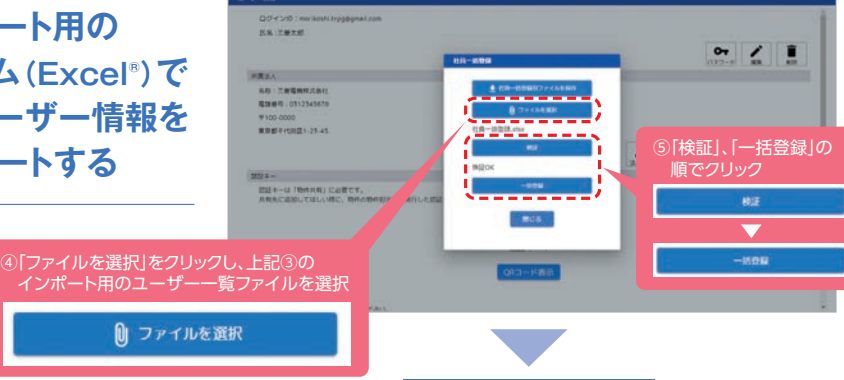

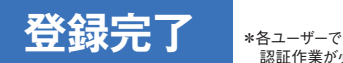

認証作業が必要です。

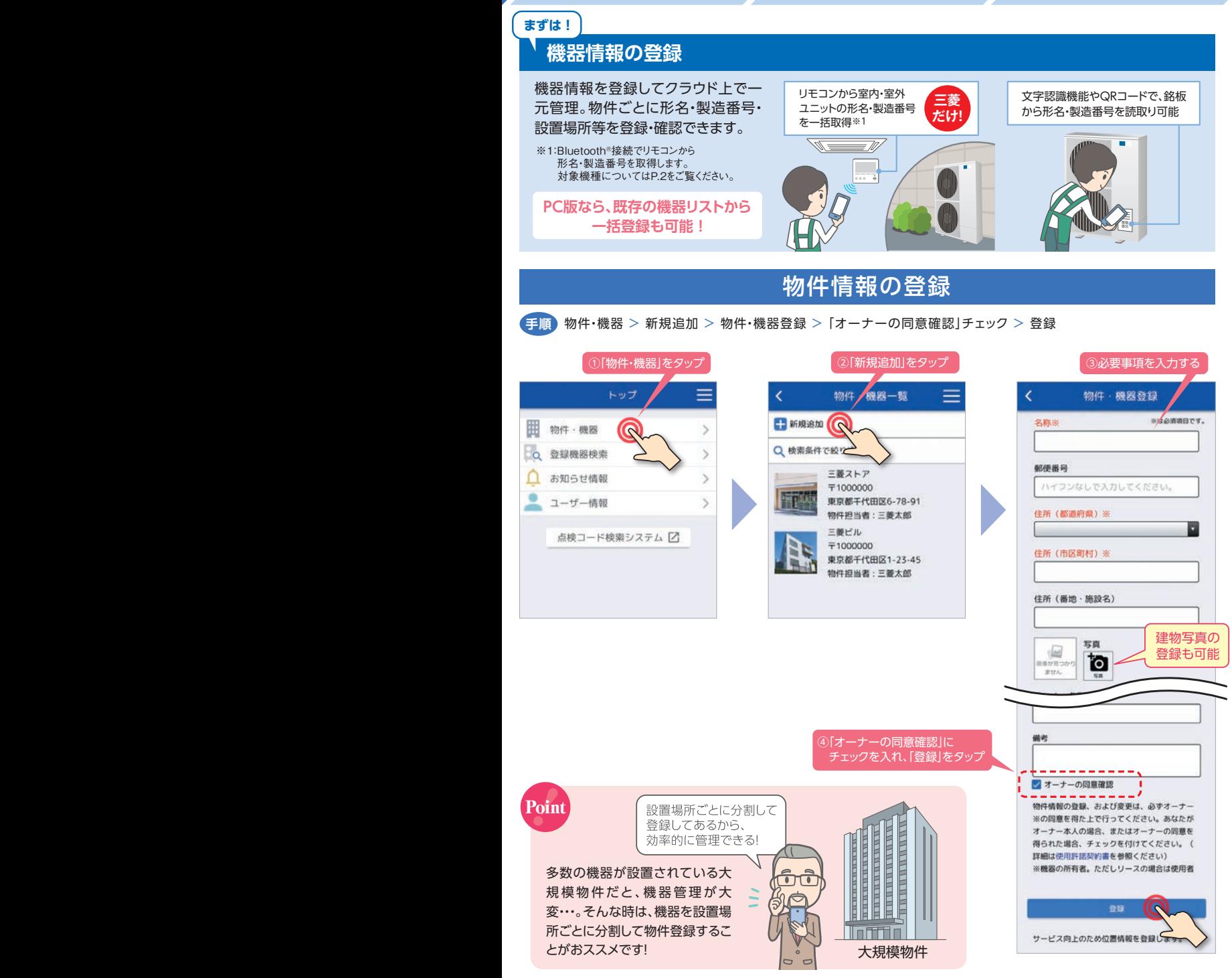

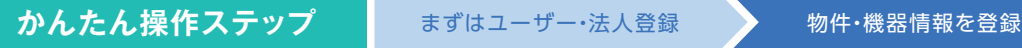

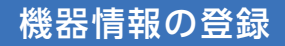

機器は冷媒系統ごとにグルーピングして登録します。登録方法は、<mark>1</mark>「リモコンから取得する方法」 <mark>2</mark>「銘板のQRコードから 読み取る方法」<mark>3</mark> 「文字認識機能によって入力する方法」<mark>4</mark> 「データを直接入力する方法」の4種類あります。

## **1** リモコンから取得する(PAR-40MA以降)

物件・機器 > 物件を選択 > 新規追加 > リモコンから取得(40MA以降) > リモコン選択 > パスワード入力 > 系統名称・セット形名・製品カテゴリ入力 > 登録 **手順**

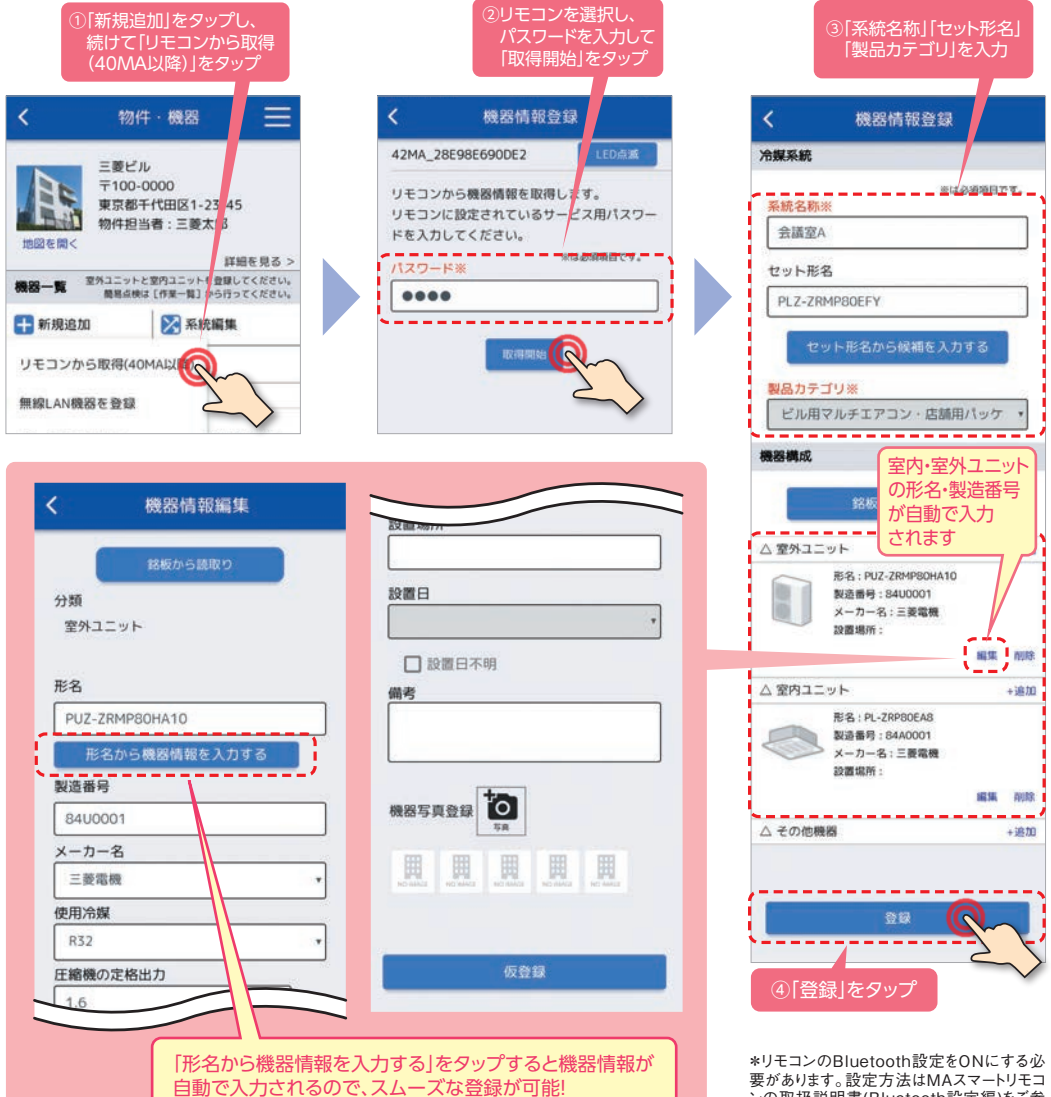

## 機器情報の登録

## **2** 銘板のQRコードから読み取る

物件・機器 > 物件を選択 > 新規追加 > データを入力する > 系統名称・セット形名・製品カテゴリ入力 > 銘板から読取り > QRコードから読取り **手順**

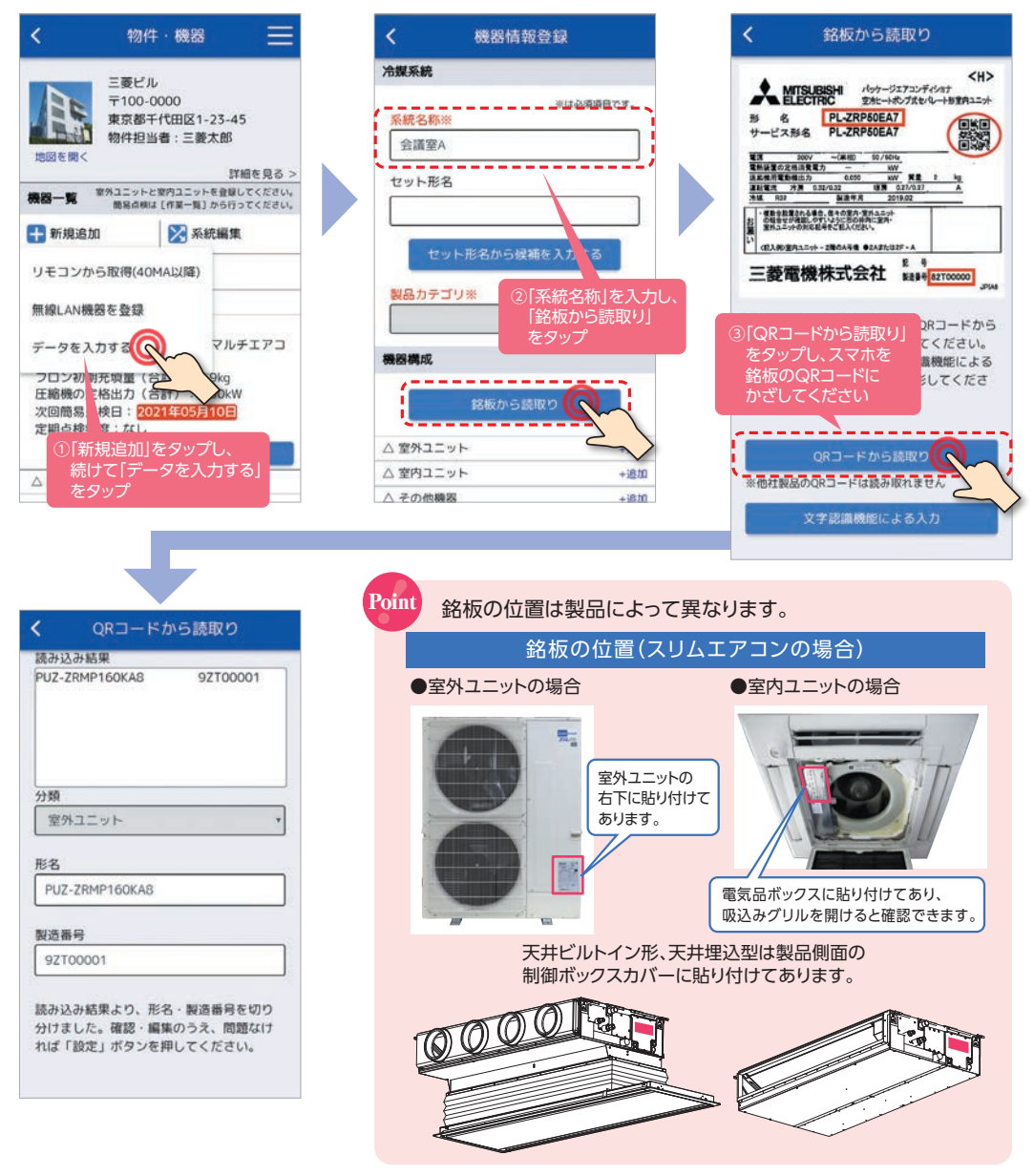

## かんたん操作ステップ まずはユーザー・法人登録 物件・機器情報を登録

力する

必須項目です。

いっトの

VT.

する

## 機器情報の登録

## **3** 文字認識機能によって入力する

物件・機器 > 物件を選択 > 新規追加 > データを入力する > 系統名称・セット形名・製品カテゴリ入力 > 銘板から読取り > 文字認識機能による入力 **手順**

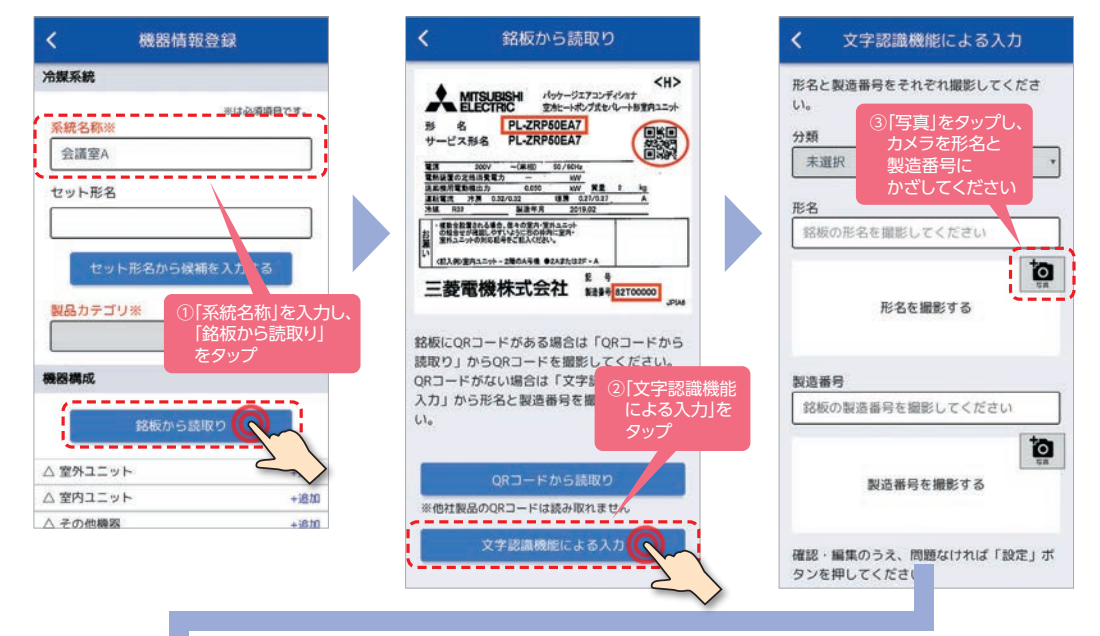

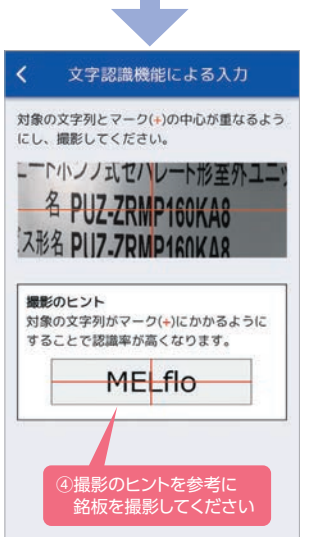

## **4** データを直接入力する

物件・機器 > 物件を選択 > 新規追加 > データを入力する **手順** > 室外ユニット・室内ユニット・その他機器の情報仮登録 > 系統名称・セット形名・製品カテゴリ入力>登録

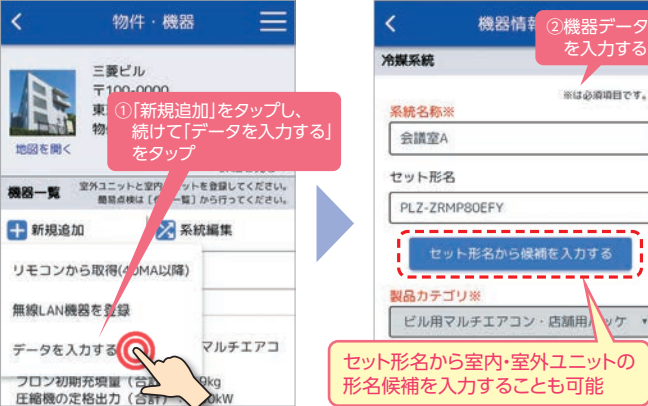

## さらに、一括登録でラクラク機器登録(PC版のみ)

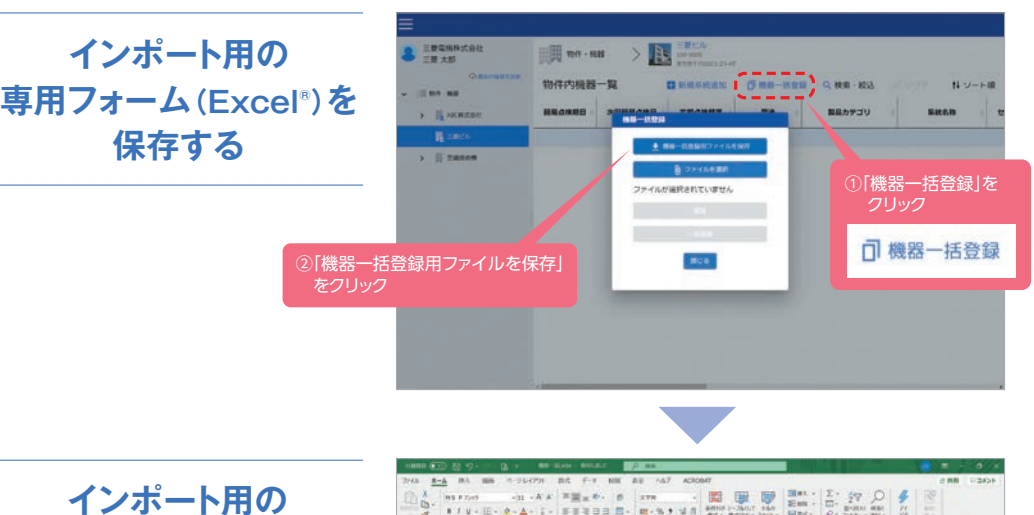

**専用フォーム(Excel® )に 機器データを入力して 保存する**

> ③インポート用の 機器一覧ファイルに 機器情報を入力し、 保存する

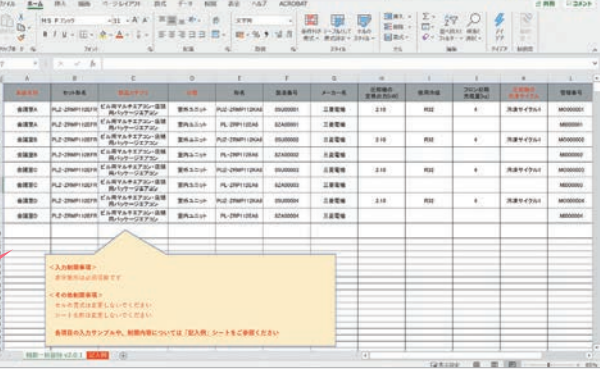

**インポート用の 専用フォーム(Excel® )で 保存した機器データを インポートする**

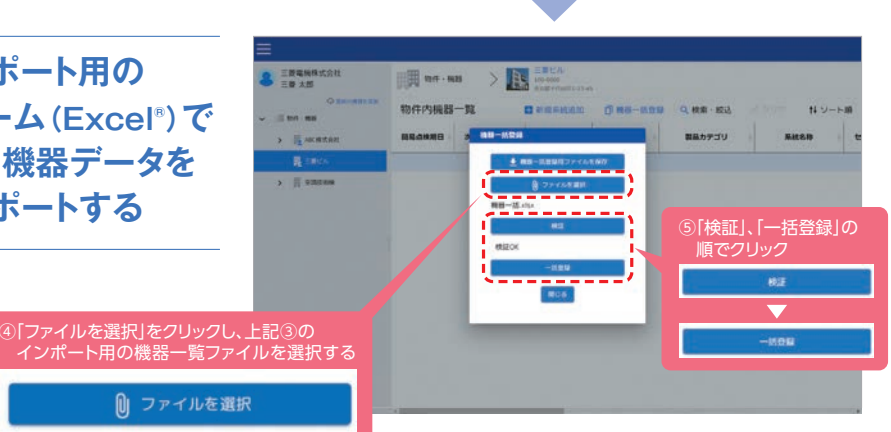

12

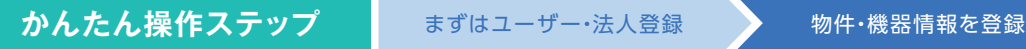

## **適切なタイミングが分かる !** さらに、一括登録でラクラク機器登録(PC版のみ)

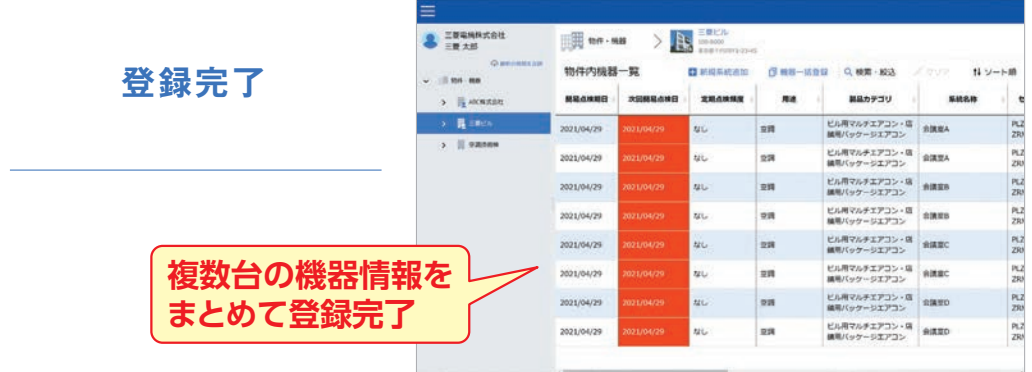

## **こんなシーンにオススメです!**

## **既存の機器リストの情報をMELfloにコピーしたい**

独自に機器リストを作成し管理していたが、 一つ一つ入力し直すのは手間がかかる・・・。

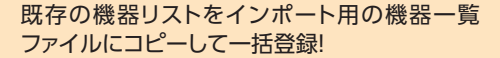

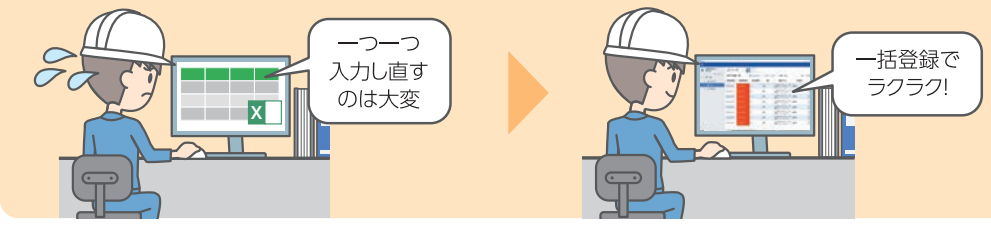

\*画面はイメージです。実際のアプリ画面とは異なる場合があります。仕様は予告なく変更する場合があります。あらかじめご了承ください。

## ■ 適切なタイミングが分かる !<br>■ <del>■ 古人は</del> ■ 起く伝言コ? *①*

## **点検・整備記録の登録**

様々な機能で、フロン排出抑制法で義務化された定期点検と簡易点検をサポートします。

- 点検日をメールで通知
- アプリで簡易点検結果/定期点検結果を簡単に登録
- 点検履歴の確認が可能
- ❹ 法令遵守に必要な|冷媒漏えい点検・整備記録簿」 「簡易点検記録簿」の出力も対応(PC版のみ)

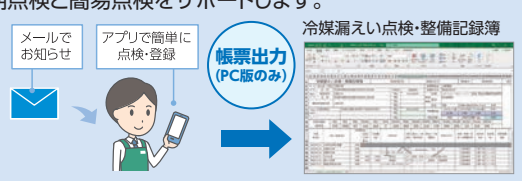

## 簡易点検結果の登録

物件・機器 > 物件を選択 > 作業一覧 > フロン簡易点検 > 新規追加 > 点検結果を入力 > 登録 **手順**

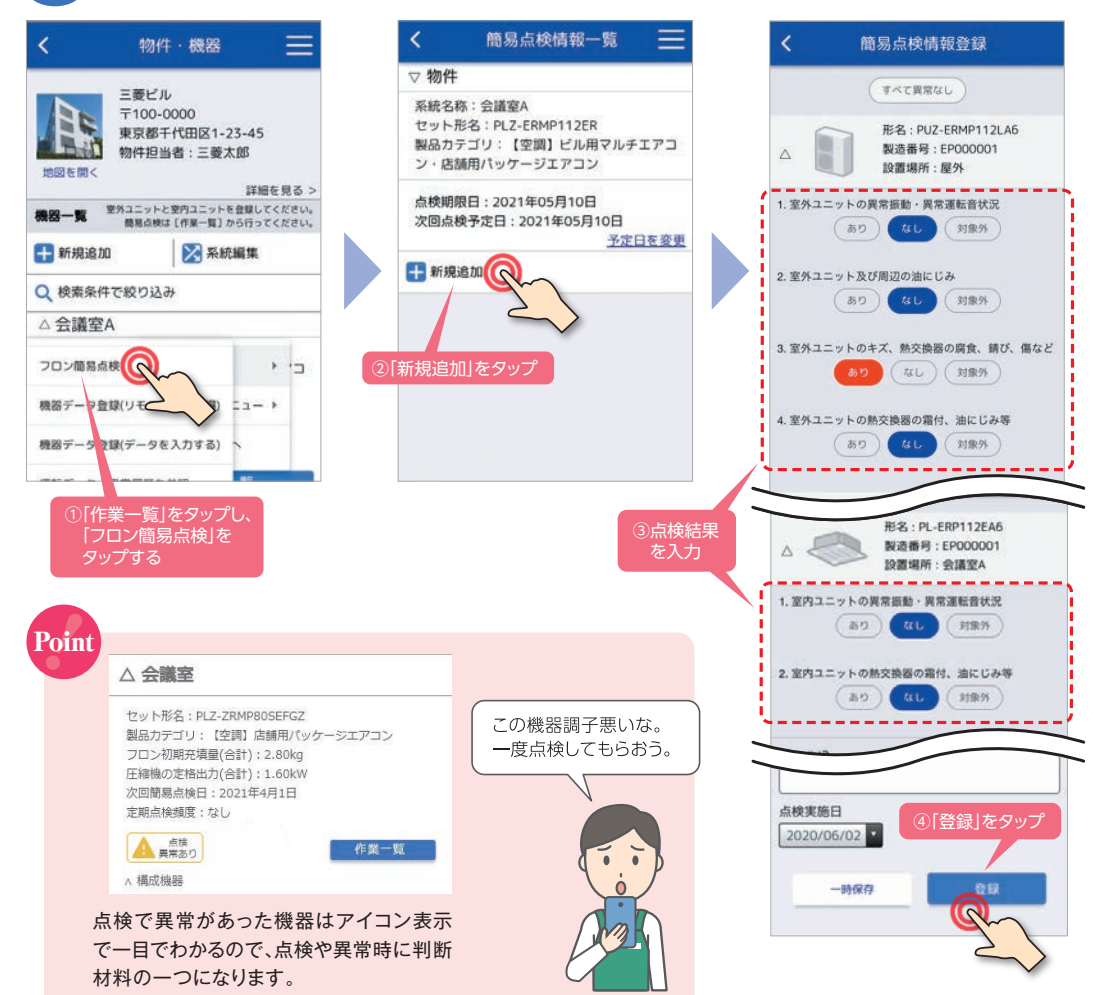

## かんたん操作ステップ まずはユーザー・法人登録 物件・機器情報を登録

## 点検時の確認項目の参考事例

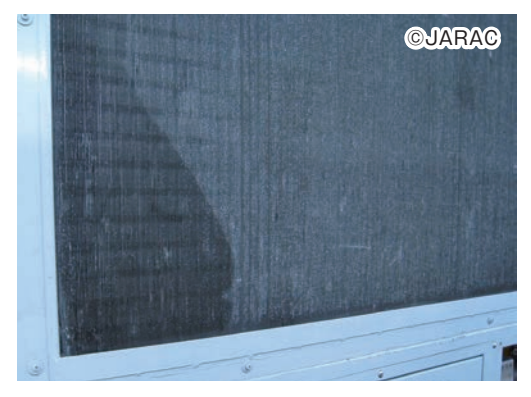

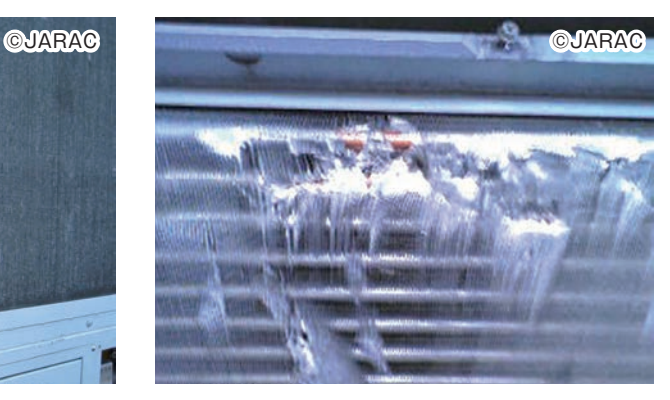

### 室外ユニット油にじみ例 マンコン 室外ユニット 熱交換器表面の損傷例

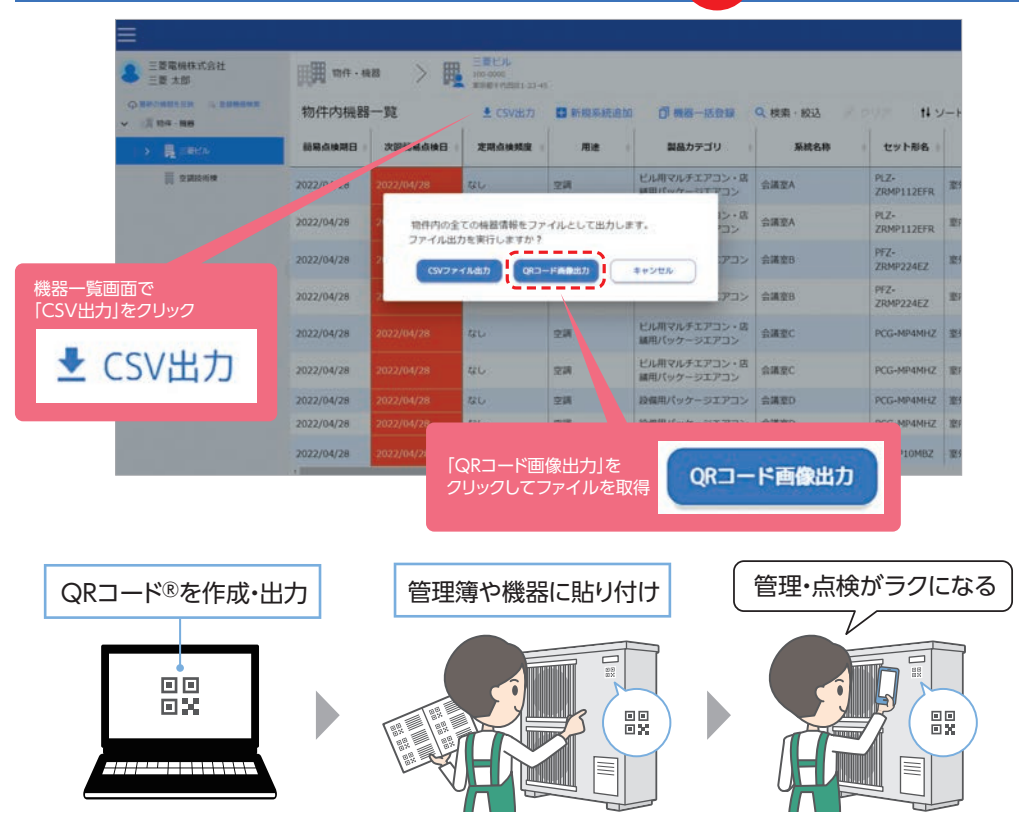

## QRコード出力 NEW

## 簡易点検記録簿の出力(PC版のみ)

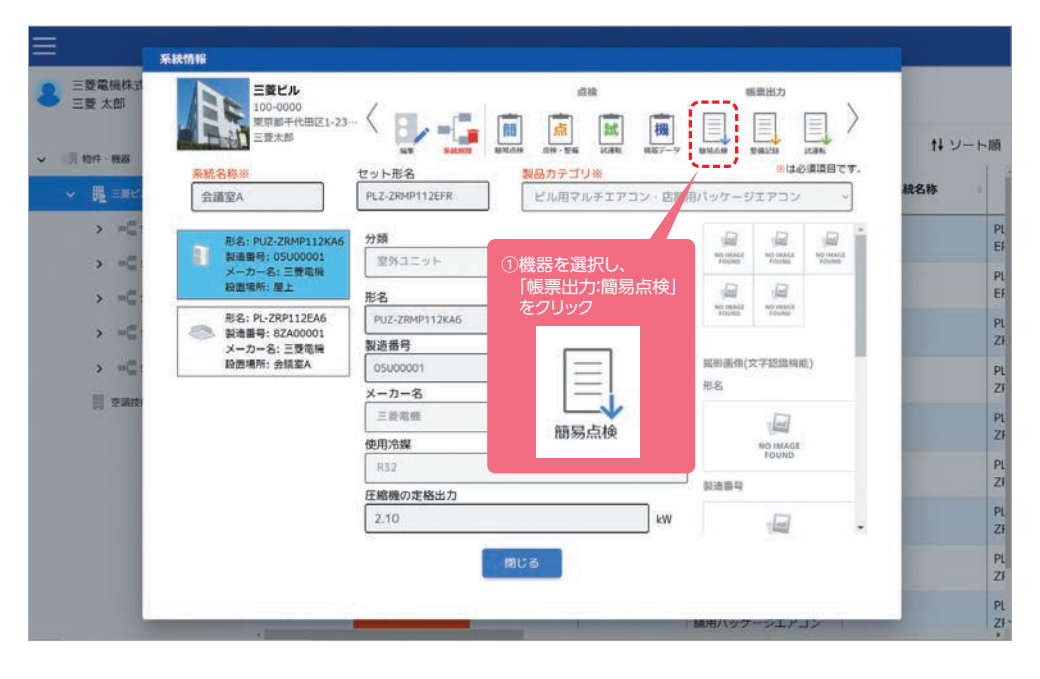

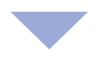

### **②任意のファイル名で保存 まんのおもの ままの ままの 事前に入力した**

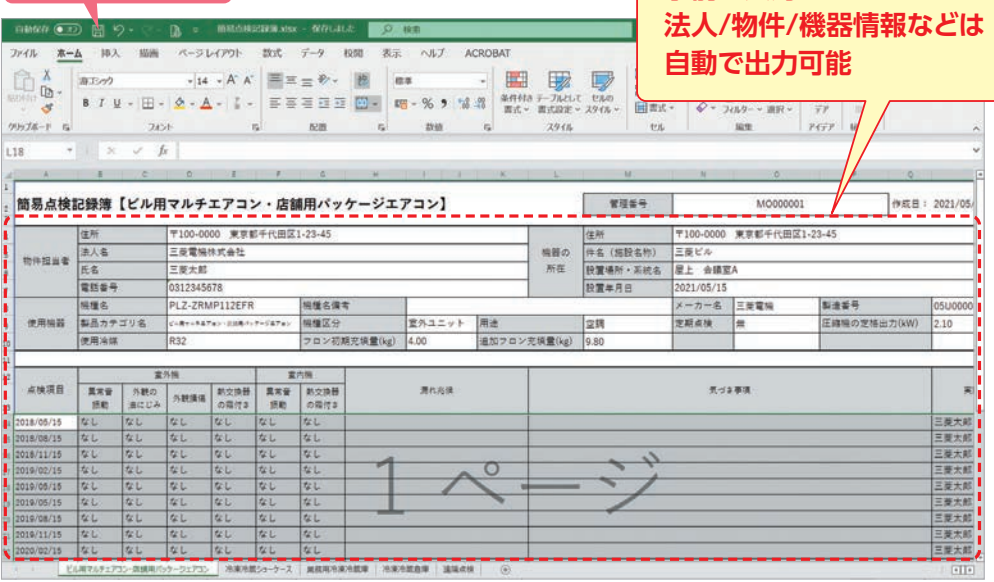

## 点検・整備記録の登録

物件・機器 > 物件を選択 > 作業一覧 > 通常メニュー > 点検・整備記録 > 新規追加 > 点検・整備記録を入力 > 登録 **手順**

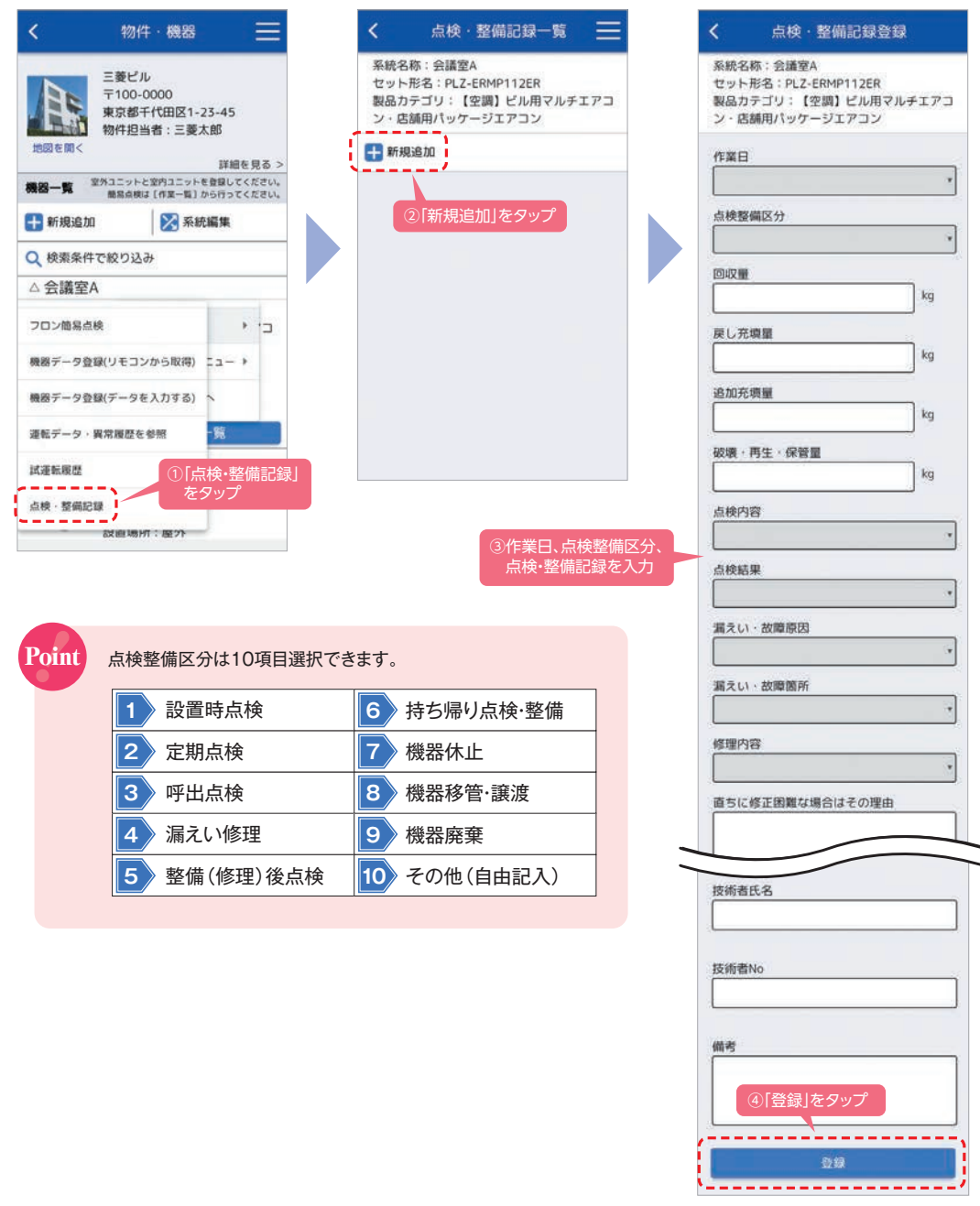

## 冷媒漏えい点検·整備記録簿の出力(PC版)

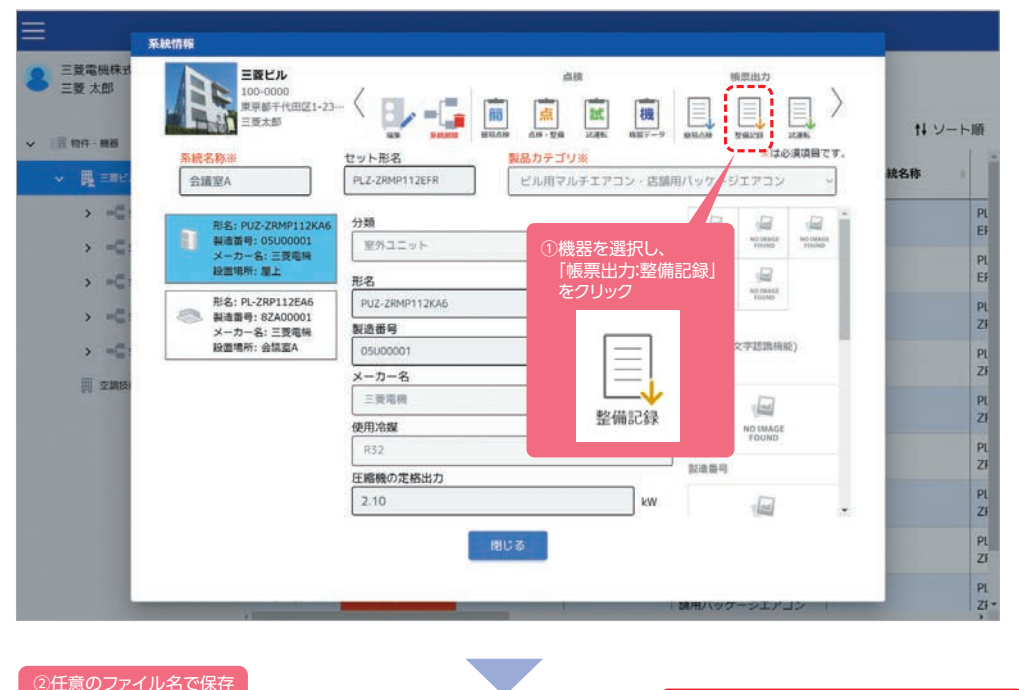

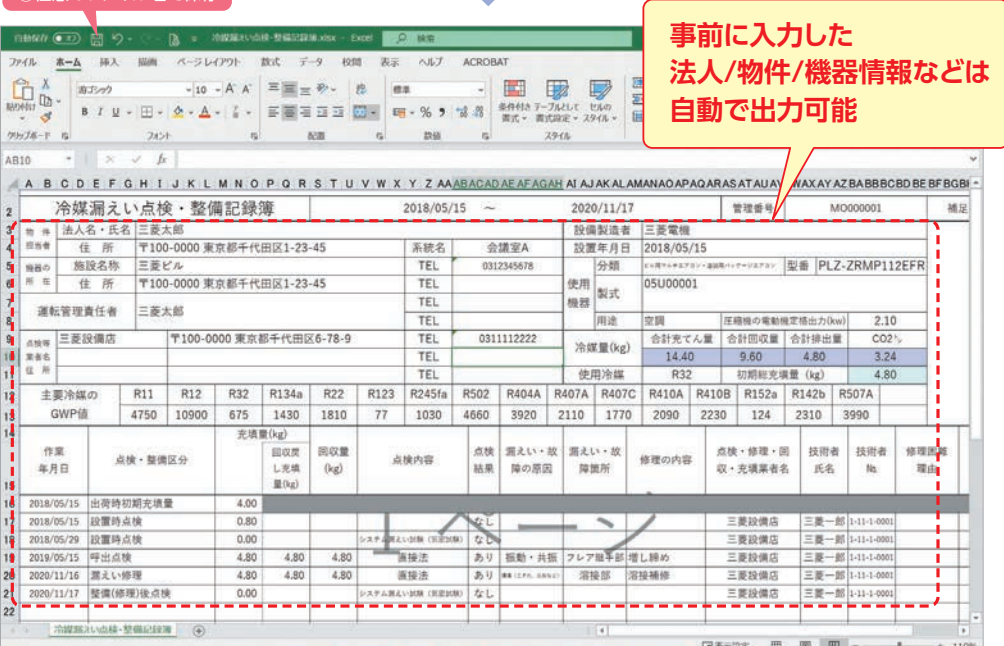

## カんたん操作ステップ まずはユーザー・法人登録 物件・機器情報を登録

### **保守業務に最適 !**

### **運転データの管理・登録**

mis.

15項目の運転デー タ、異常履歴をリモコ ンから取得し、エアコ ンの状態を確認でき ます。また取得だけで はなく、冷媒充填量 や回収量の登録が できます。

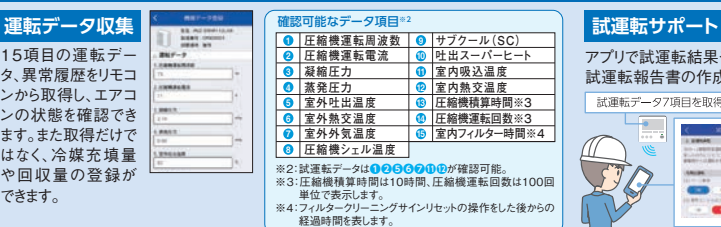

アプリで試運転結果や試運転データ7項目を簡単に登録。 試運転報告書の作成・出力も可能です(PC版のみ)。

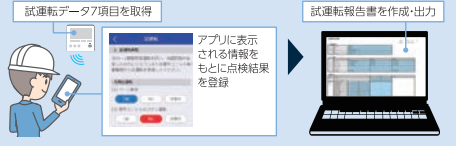

## 運転データ・異常履歴の登録

-時間※4

登録方法は、「リモコンから取得する方法」と「データを直接入力する方法」の2種類あります。

## **1** リモコンから取得する(PAR-40MA以降)

物件・機器 > 物件を選択 > 作業一覧 > 通常メニュー > 機器データ登録(リモコンから取得) > リモコン選択 > パスワード入力・冷媒アドレス選択・取得データ選択 > 取得開始 > 登録 **手順**

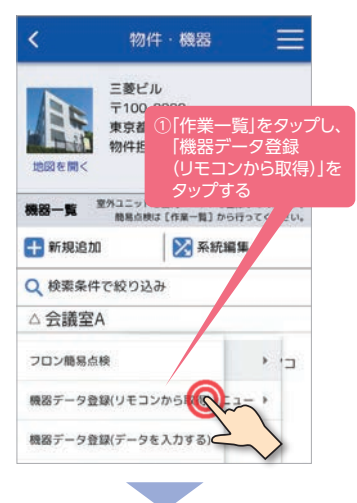

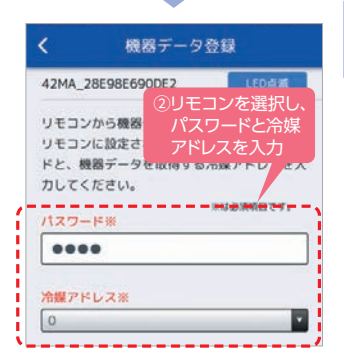

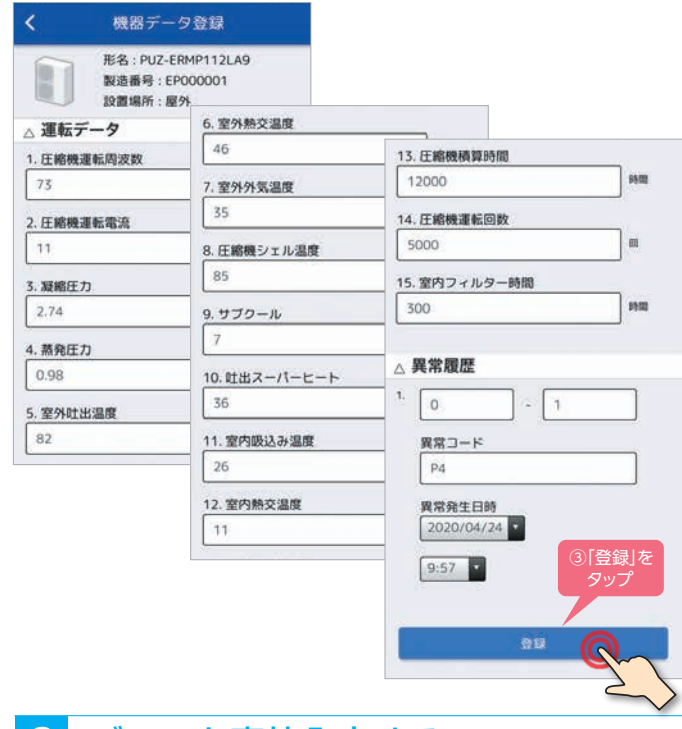

## **2** データを直接入力する

作業一覧で「機器データ登録(データを入力する)」をタップし、 運転データや異常履歴を直接入力します。

## 試運転結果の登録

#### 物件・機器 > 物件を選択 > 作業一覧 > 通常メニュー > 試運転履歴 > 試運転を開始する > 登録 **手順**

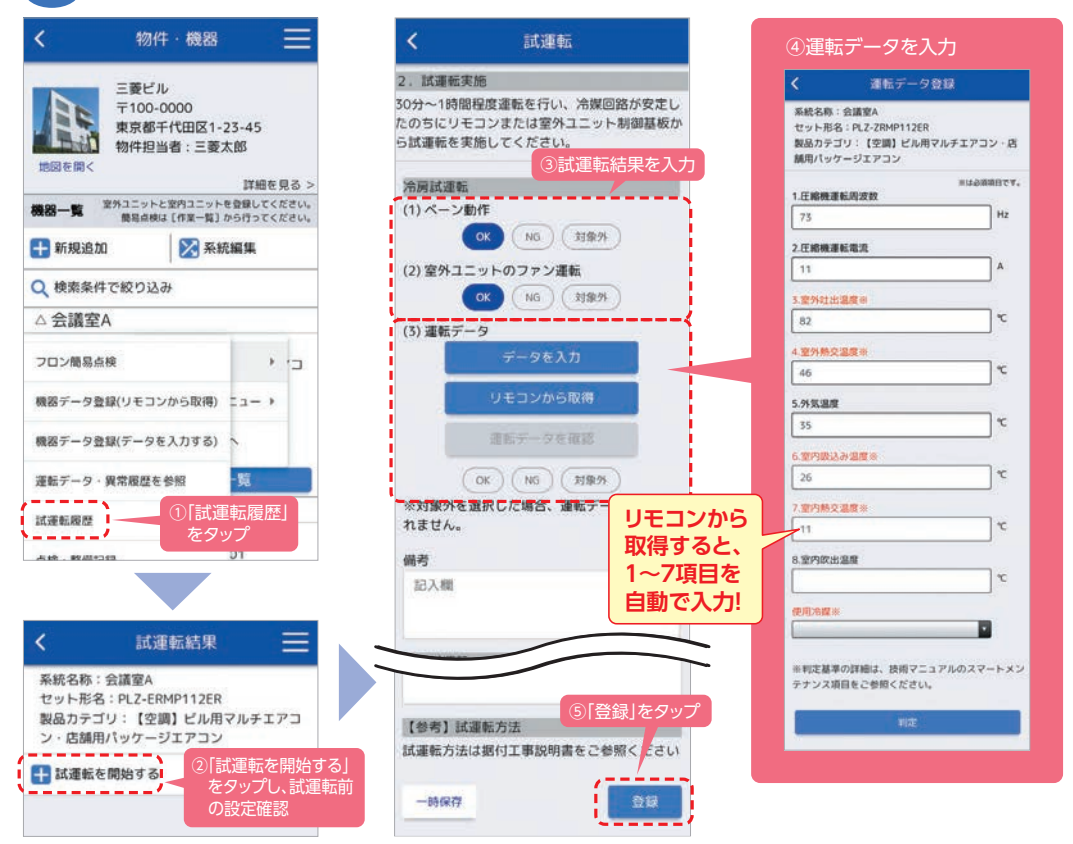

## 試運転報告書の出力(PC版)

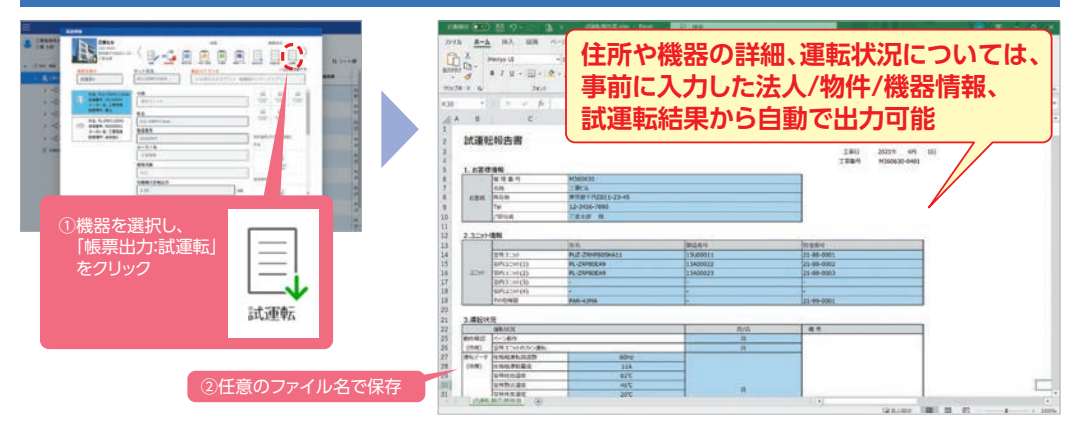

#### **CSV出力(PC版)** NEW

CSV出力が可能なデータは4種類あります。

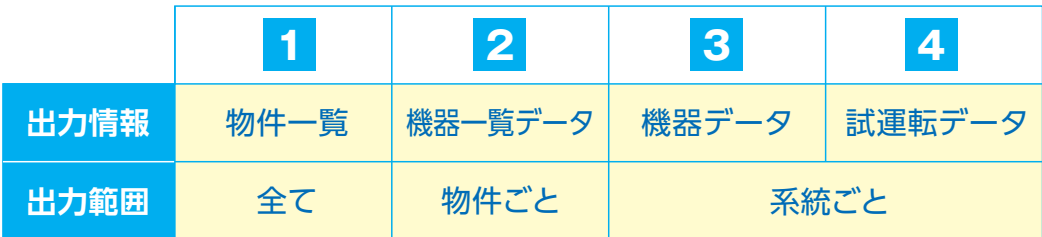

## **1** 物件一覧

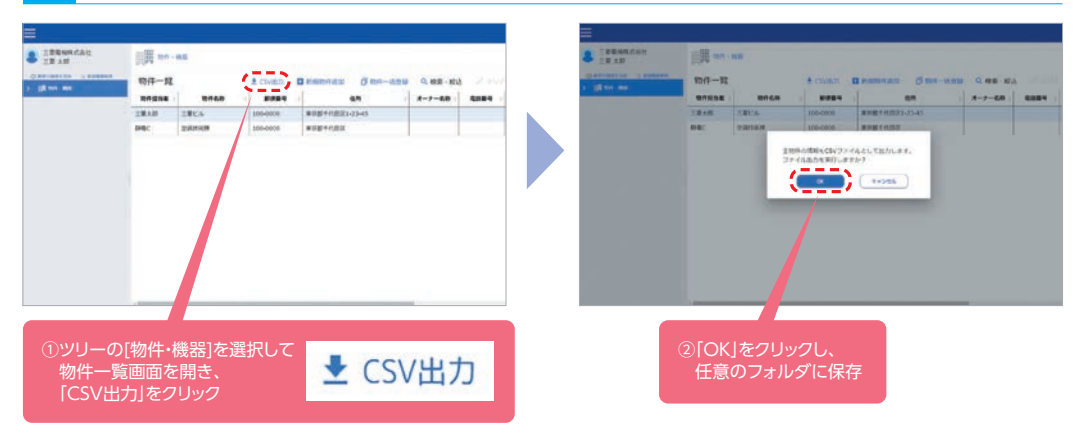

## **2** 機器一覧データ

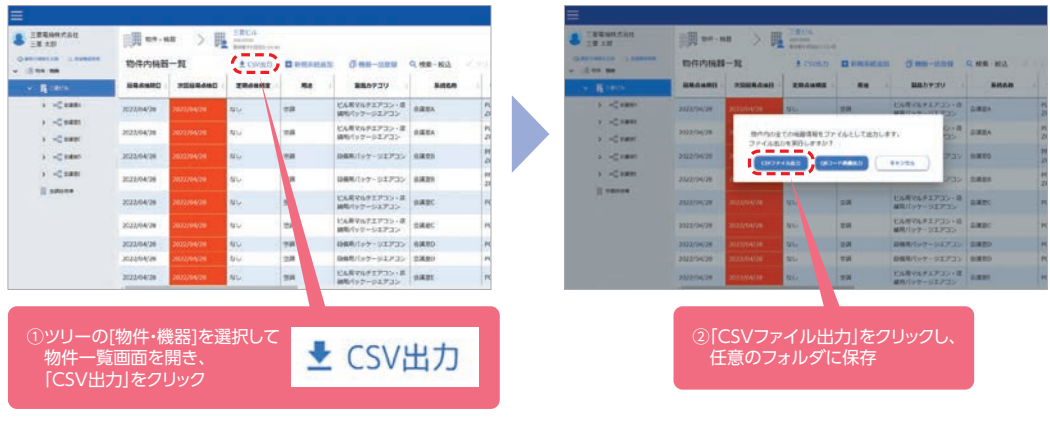

## CSV出力(PC版) 機器データ・試運転データ

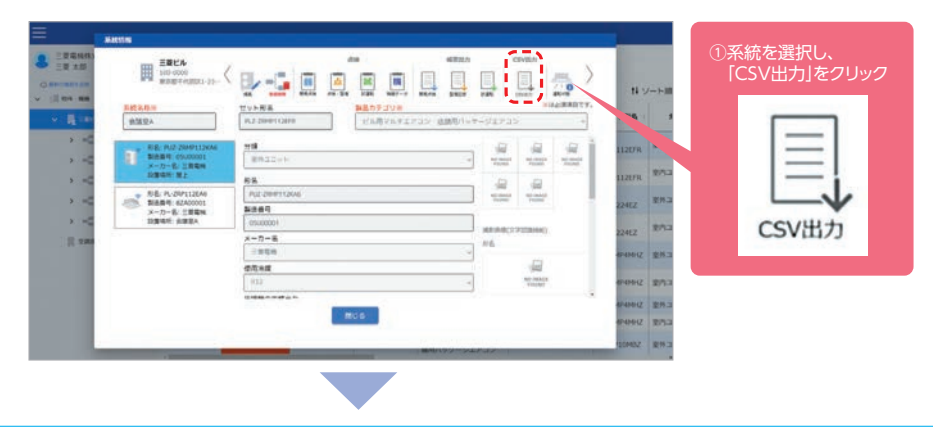

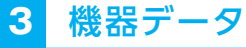

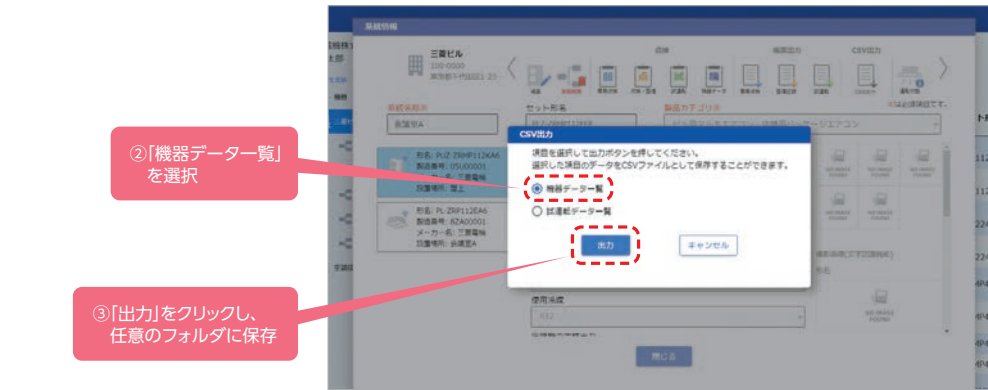

## **4** 試運転データ

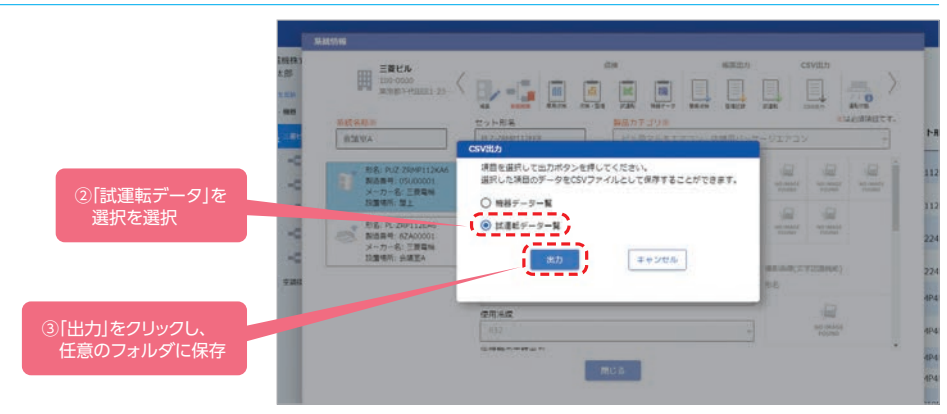

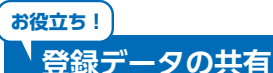

物件ごとに登録したデータを共 有できるので、多店舗オーナー様 など管理者が複数いる場合でも 効率的に機器を管理できます。

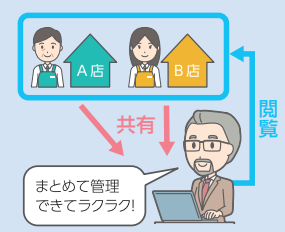

また、関係者の間でもデータを共有 CRコード出力 NEW) できるので、点検や故障時にスムー ズなやりとりができ、効率的で質の 高い保守対応をサポートします。

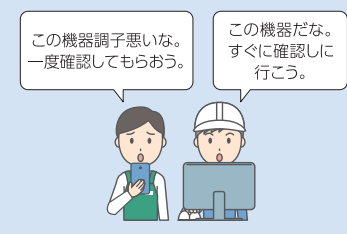

#### **QRコード出力**

形名などのMELfloに登録した情 報をQRコードとして出力可能。ラ ベルなどを作成し管理簿や機器 に貼り付けておけば、アプリ(スマ ホ版)から簡単にアクセス。管理· 点検時の効率化に繋がります。

#### **ユーザー一括登録 NEW**

管理者がユーザーをまとめて登 録。登録の手間を削減できます (PC版のみ)。

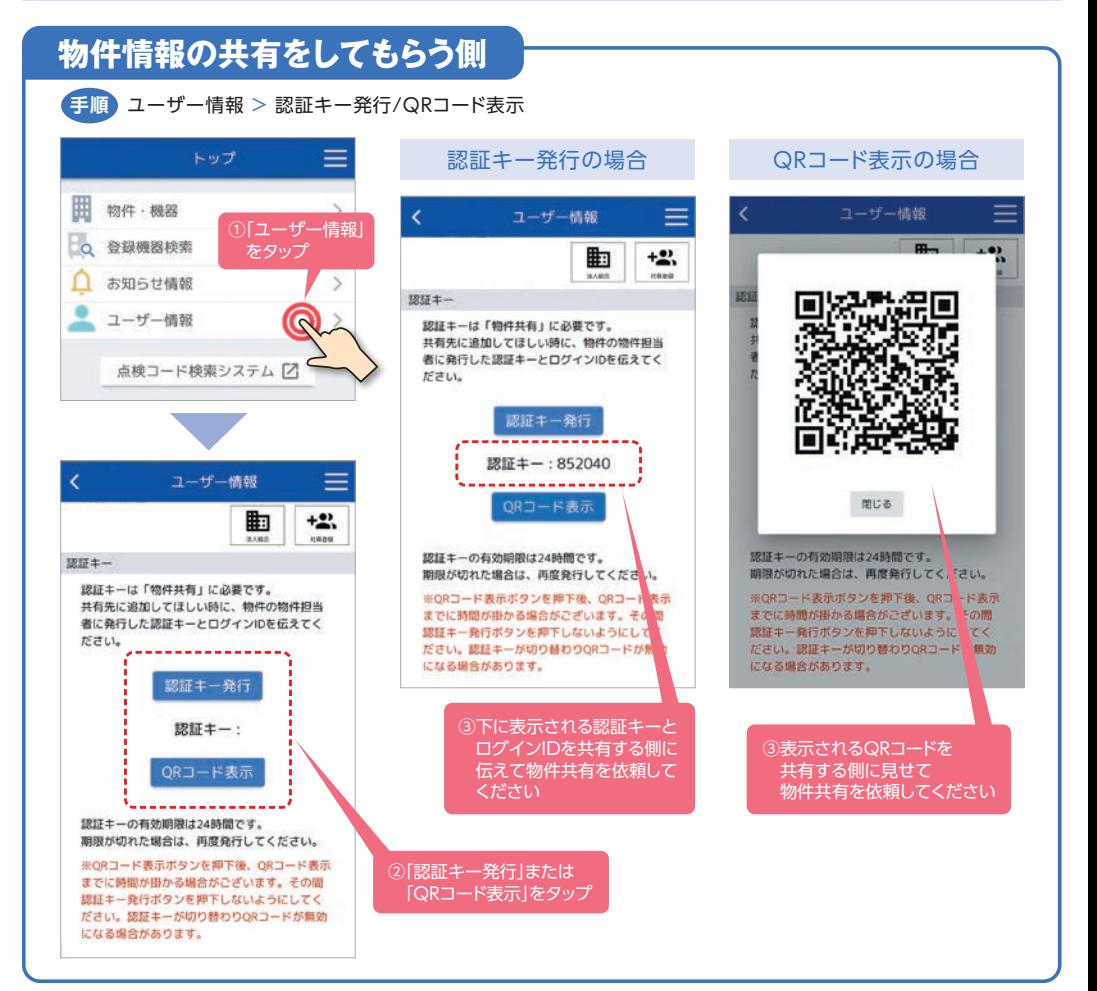

## **物件情報の共有をする側**

物件・機器 > 物件を選択 > 詳細を見る > 共有 > 共有先追加 > QRコードから読取り/ログインID・認証コード入力 > 登録 **手順** 

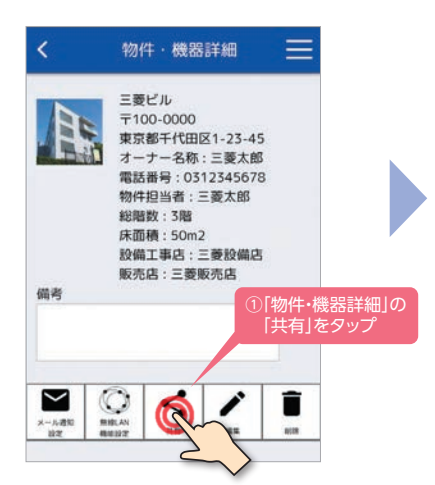

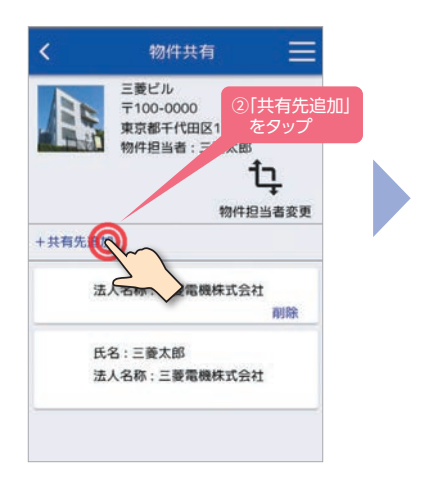

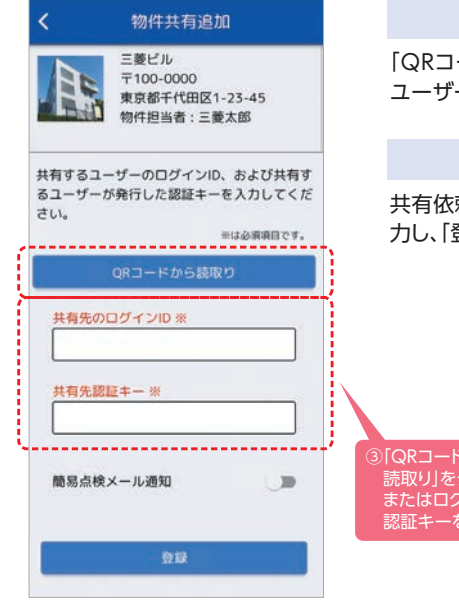

### QRコードから読み取る場合

「QRコードから読取り」をタップして、共有依頼のあった ユーザーのQRコードを読み取り、「登録」をタップ

#### ログインID・認証キーを入力する場合

共有依頼のあったユーザーのログインIDと認証キーを入 力し、「登録」をタップ

③「QRコードから 読取りあタップ またはログインID・ 認証キーを入力

# MELfloのサービス AirCoNet (エアコネット)

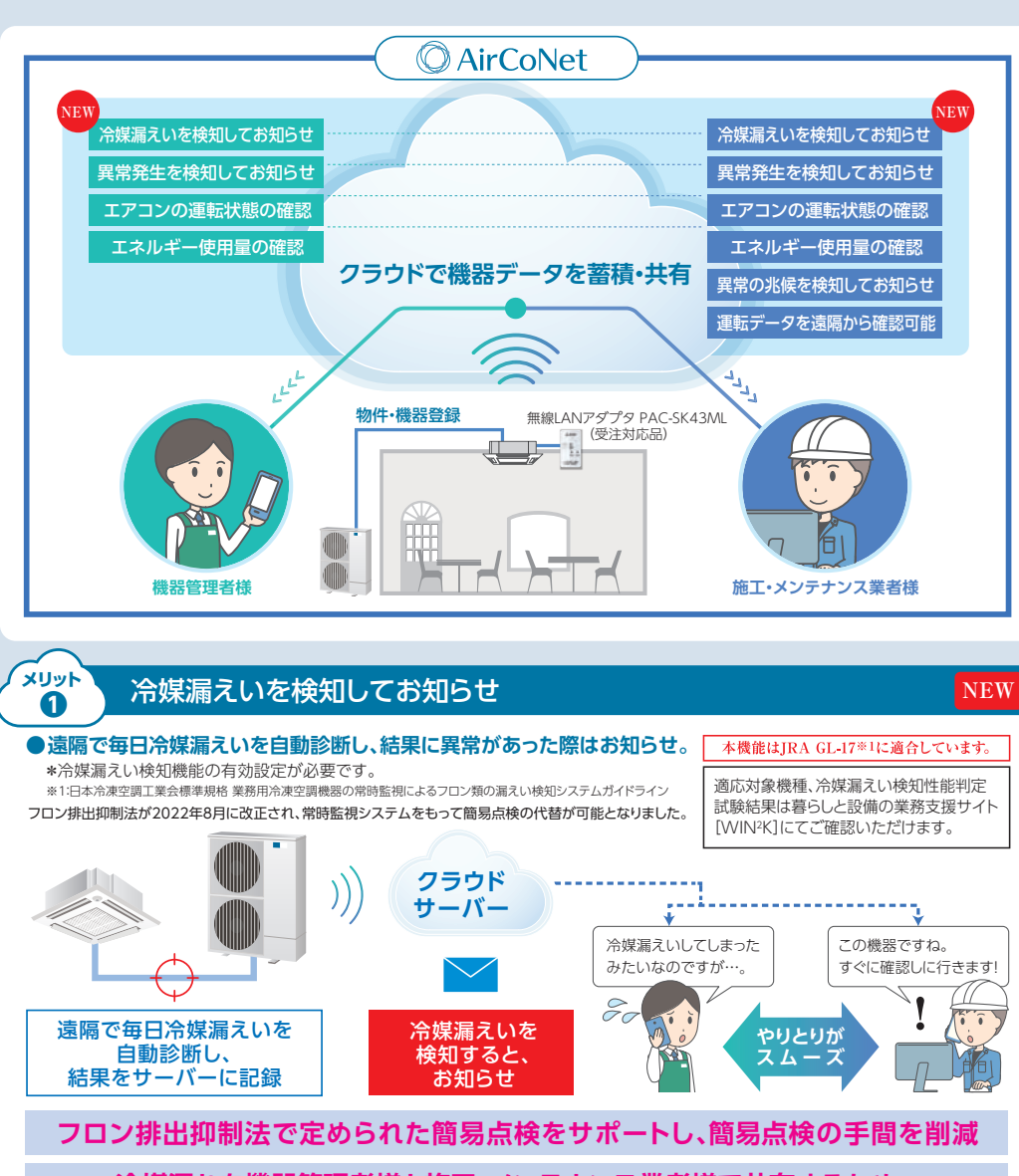

### **冷媒漏れを機器管理者様と施工・メンテナンス業者様で共有するため、 より早い対処ができ、環境負荷の低減に貢献**

- \*空調機を24時間運転しない場合や検知に必要な運転情報が得られなかった場合などは冷媒漏えい検知のために、10分程度※自動で運転を行 います。検知のための自動運転は、午前3時から行い、設定された運転モード、風量、風向と異なる運転をすることがあります。※運転時間は、機 種や外気温度条件により異なり、最大10分~60分程度運転します。
- \*停止中に自動運転した場合、室温が低下または上昇することがあります。
- \*冷媒漏えい検知機能を有効にする場合、ブレーカーを落とさずに常に通電状態にしてください。
- \*自動運転には1回あたり約0.6kWhの電力を消費します。(外気温15℃室温20℃ PLZX-ERMP280H2の場合)

**無線LANアダプタを用い、空調機をインターネットに常時接続。機器の異常を通知し、 管理・保守メンテナンスをサポートします。AirCoNetはMELfloでご使用いただけます。**

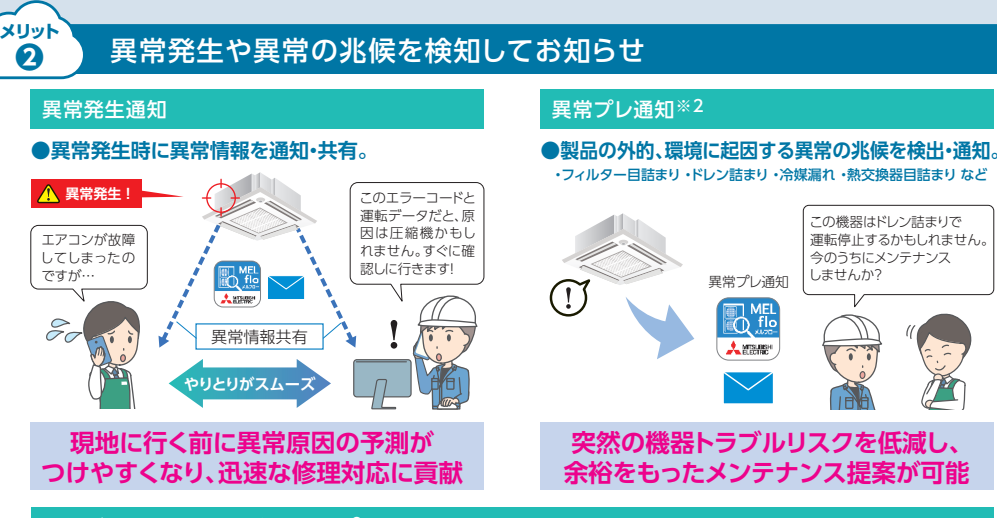

#### 運転データを遠隔から確認可能※2

#### ●異常/異常プレ発生時の運転データ NBW、直近48時間の運転データを確認可能。

\*異常/異常プレの発生状況により、運転データを表示できないことがあります。

#### 直近48時間の運転データ代表項目**※3※3**

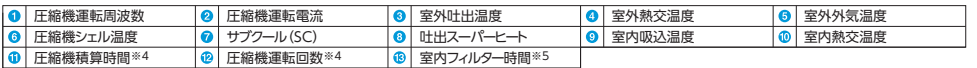

※2:物件担当者および物件担当者が閲覧設定したユーザーのみ閲覧できます。 ※3:異常/異常プレ発生時の運転データは**❶**~**❻❾**⤒が確認可能。 ※4:圧縮機積算 時間は5時間、圧縮機運転回数は100回単位で表示します。 ※5:フィルタークリーニングサインリセットの操作をした後からの経過時間を表します。 \***❶~** ◎:5分ごと / 1:1か月ごと/ 1:日ごとのデータを表示します。

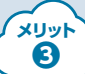

### エアコンの運転状態やエネルギー使用量<sup>※6</sup>を確認可能

- **●直近48時間の室温、外気温、設定温度、運転モードが確認可能。 (5分ごとのデータを表示)**
- **●フィルタークリーニングサインでお手入れのタイミングを確認可能。**
- **●消費電力量(単位時間毎/日毎/月毎/年毎)を数値・グラフで確認可能。**

※6:あくまで目安となります。実際のエネルギー使用量とは異なる場合があります。

#### **電力量計や計装工事も不要だから、コスト低減も可能**

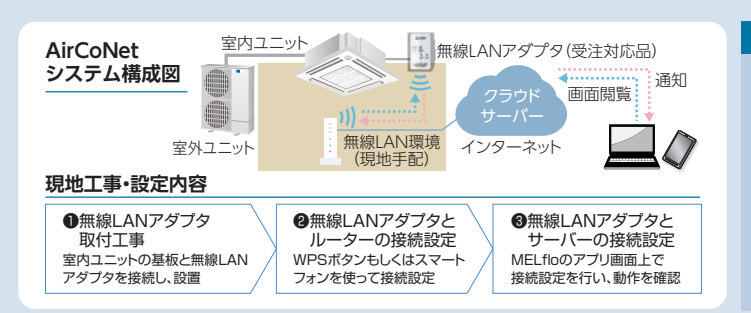

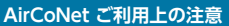

m.

a.

■MELfloをインストールしユーザー登録が 必要です。ユーザー登録にはメールアドレ スが必要です。

1152.6<br>1152.6

**BESEREES** 

11233331

**EROSSIE** 

■常時接続のインターネット回線(FTTH(光 ファイバー)/ADS L/CATV(ケーブル TV)など)が必要です。特別なセキュリティ 設定などによりインターネット接続の制限 がある場合はご利用できません。 ※無線 LANアダプタはIPアドレス、プロキシを設 定できません。

※モバイルルーターはご利用できません。

■1冷媒系統に対し、無線LANアダプタ1台の 据付けが必要です。

## **MELflo(メルフロー)を使うには?**

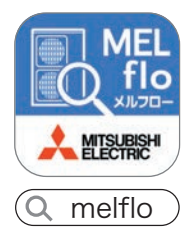

## **アプリを無料ダウンロード。**※ **スマートフォン版・PC版の2つをご用意しています。**

● iPhoneをお使いの方はこちら ● Android™をお使いの方はこちら

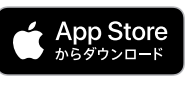

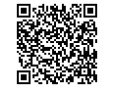

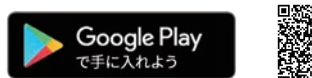

検索

## PC版のダウンロードはこちらから

## 暮らしと設備の業務支援サイト WIN2K

WIN2Kトップ > 販売情報 > 計算ソフト > 簡易点検・機器管理ツール計算ソフトダウンロード

※通信料はお客様のご負担となります。

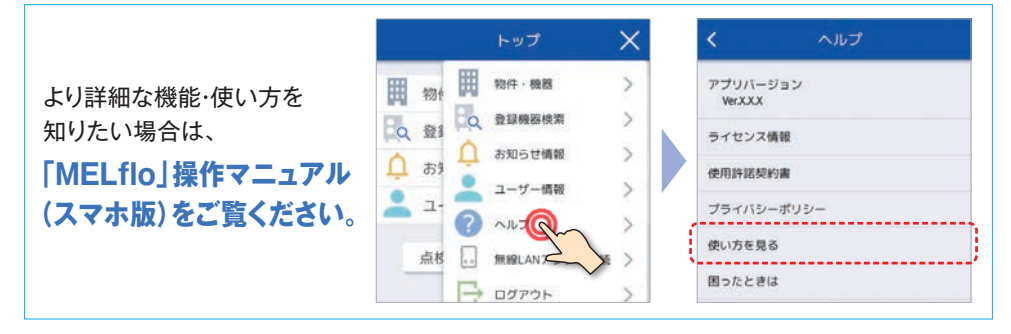

#### ●MELflo(メルフロー)に関するご相談はこちらまで。

**三菱電機 MELflo(メルフロー)** 三菱電機 MELflo(メルフロー) <mark>①①</mark>。0120-10-3626 (無料) <sup>優付時間</sub><br>コールセンター</sup> → ニッチー ニーン・コ<br>※当社指定休日を除く

\*本アプリは、スリムエアコン、ビル用マルチエアコン、設備用パッケージエアコン、低温機器、産業用除湿機が対象です。 \*本アプリをご使用いただくた めには、スマートフォン:Android™ 7.0以上/iOS 11.0以降、PC:Windows®10 64bit版が必要です。また、最新バージョンでは、正しい表示や動作がで きない場合があります。 \*IOSは、Ciscoの米国および他の国における商標または登録商標です。Android、Google Play、およびGoogle Playロゴは Google LLCの商標または登録商標です。 \*AppleとAppleのロゴ、iPhoneは、Apple Inc.の商標です。App StoreはApple Inc.のサービスマークです。 \*Microsoft Windowsは、マイクロソフトグループ企業の商標です。 \*Bluetooth®のワードマークは、Bluetooth SIG,Inc.が所有する登録商標であり、 三菱電機株式会社はこれらのマークをライセンスに基づいて使用しています。 \*QRコードは株式会社デンソーウェーブの登録商標です。 \*通信料は お客様のご負担となります。

三菱雷機株式会社 静岡地市 〒422-8528 静岡市駿河区小鹿3-18-1

お断りなしに仕様を変更することがありますのでご了承ください。 製品の色は、印刷物なので、実際の色とは若干異なる場合があります。